# **brother**

# DCP-750CW

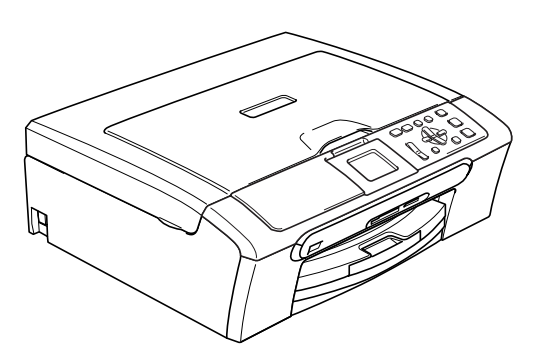

Vor der Verwendung muss das Gerät richtig eingerichtet und die Software installiert werden. Bitte lesen Sie diese Installationsanleitung und führen Sie die folgenden Schritte wie beschrieben aus, um das Gerät, die Software und die Treiber richtig zu installieren.

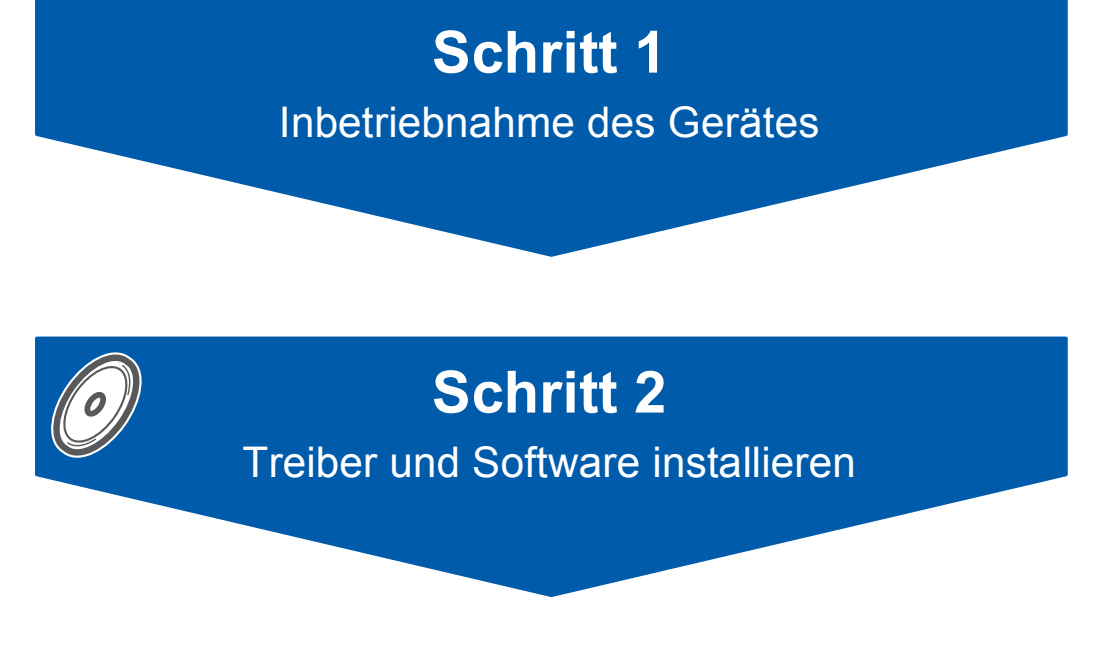

# **Installation abgeschlossen!**

Bewahren Sie die Installationsanleitung, das Benutzerhandbuch und die mitgelieferte CD-ROM griffbereit auf, damit Sie jederzeit schnell alle Informationen und Dokumentationen nutzen können.

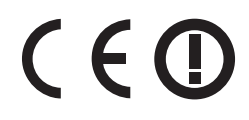

# **<sup>1</sup> Verwendete Symbole**

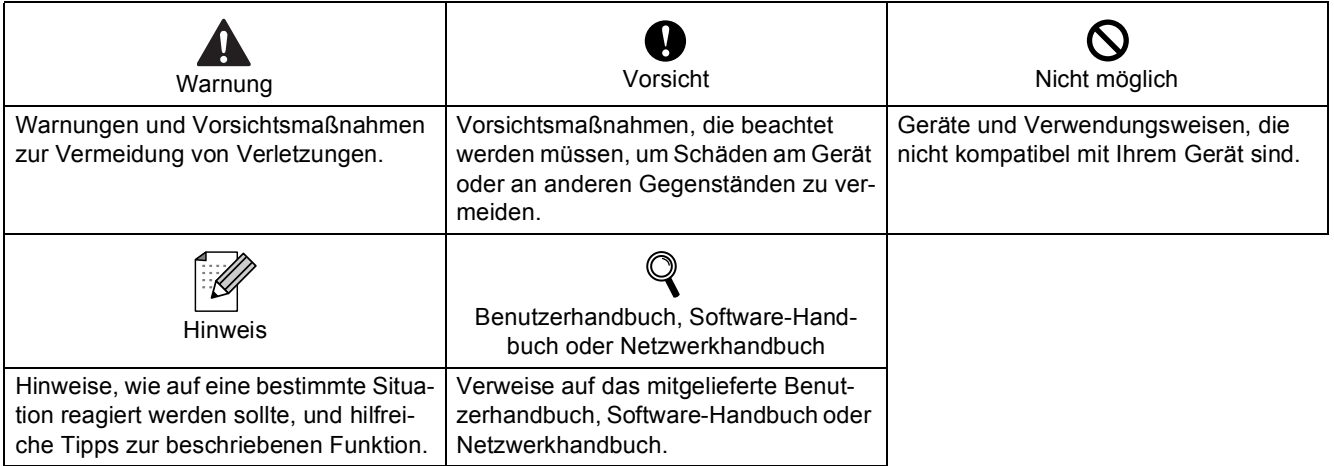

# **[Allgemeines](#page-3-0)**

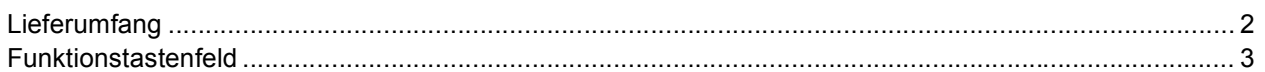

# **[Schritt 1 – Inbetriebnahme des Gerätes](#page-5-1)**

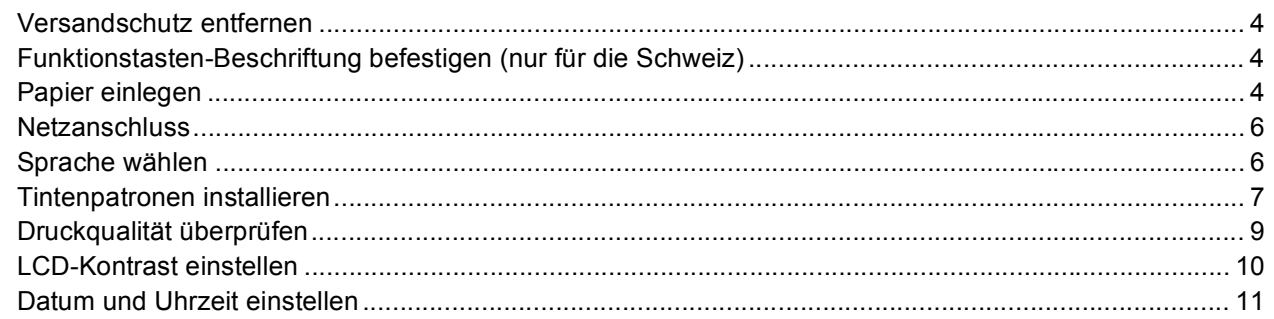

# **[Schritt 2 – Treiber und Software installieren](#page-14-0)**

## **Windows®**

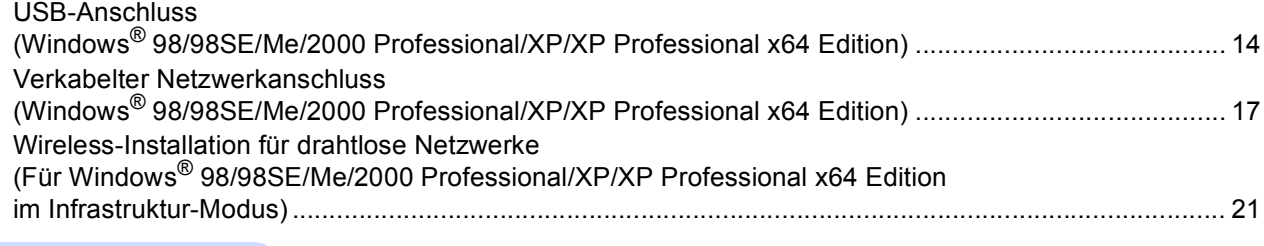

# **Macintosh®**

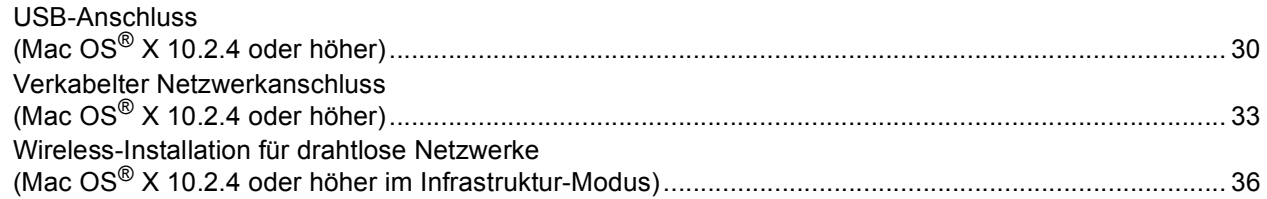

# **[Für Netzwerkbenutzer](#page-46-0)**

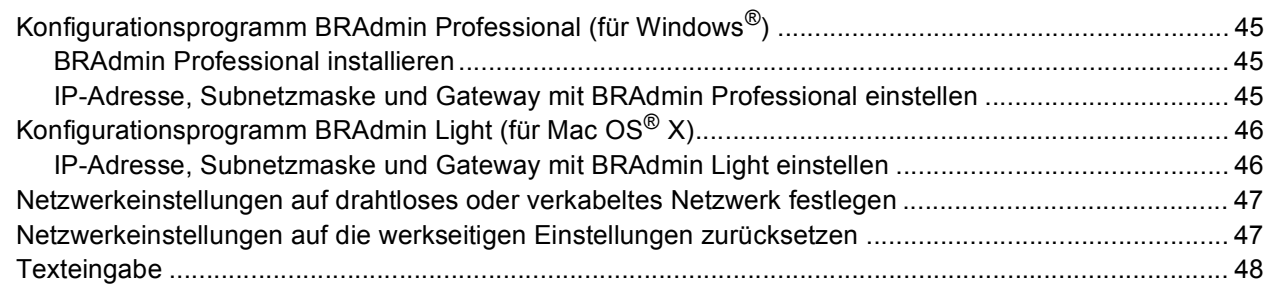

# **[Verbrauchsmaterialien](#page-50-0)**

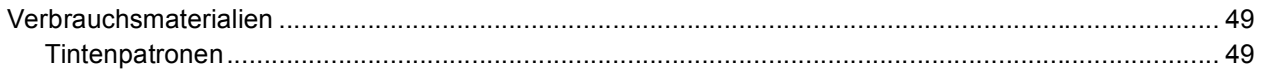

# **Allgemeines**

<span id="page-3-1"></span><span id="page-3-0"></span>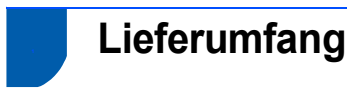

Der Lieferumfang kann in den verschiedenen Ländern unterschiedlich sein.

Bewahren Sie alle Verpackungsmaterialien auf, damit Sie das Gerät später für einen Transport wieder sicher verpacken können.

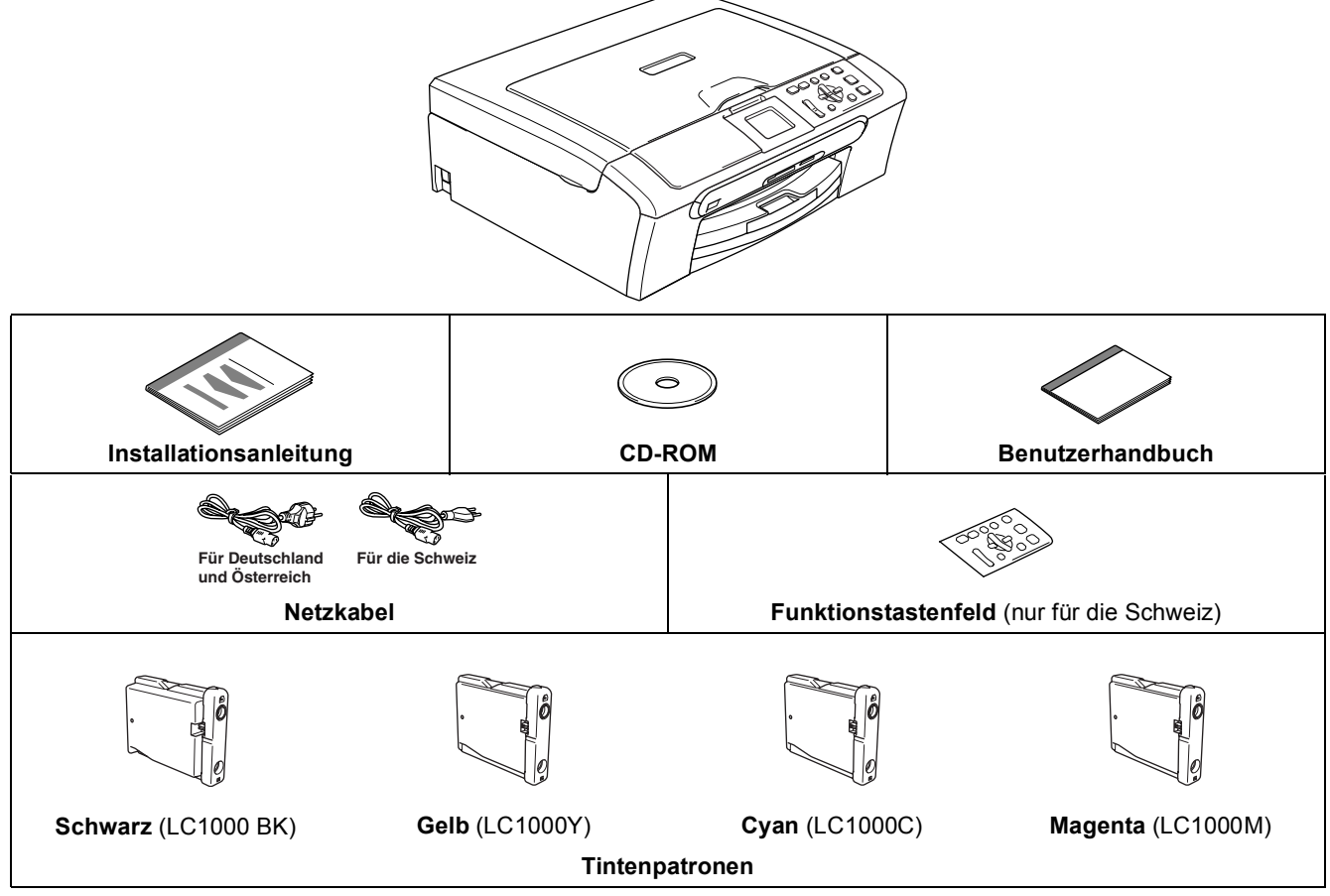

Das Datenkabel ist kein standardmäßiges Zubehör. Bitte kaufen Sie ein geeignetes USB 2.0-Kabel oder Netzwerkkabel.

#### **USB-Kabel**

- Benutzen Sie nur ein USB 2.0-Kabel, das nicht länger als zwei Meter ist.
- Das Gerät hat einen USB-Anschluss, der mit der USB 2.0-Spezifikation kompatibel ist.
- Schließen Sie das Datenkabel noch NICHT an. Das Datenkabel wird erst während der Software-Installation angeschlossen.

#### **Netzwerkkabel**

 Verwenden Sie ein Netzwerkkabel für ein 10/100BASE-TX Fast Ethernet-Netzwerk (Straight-through Kategorie 5 (oder höher), twisted pair).

# **Allgemeines**

<span id="page-4-0"></span>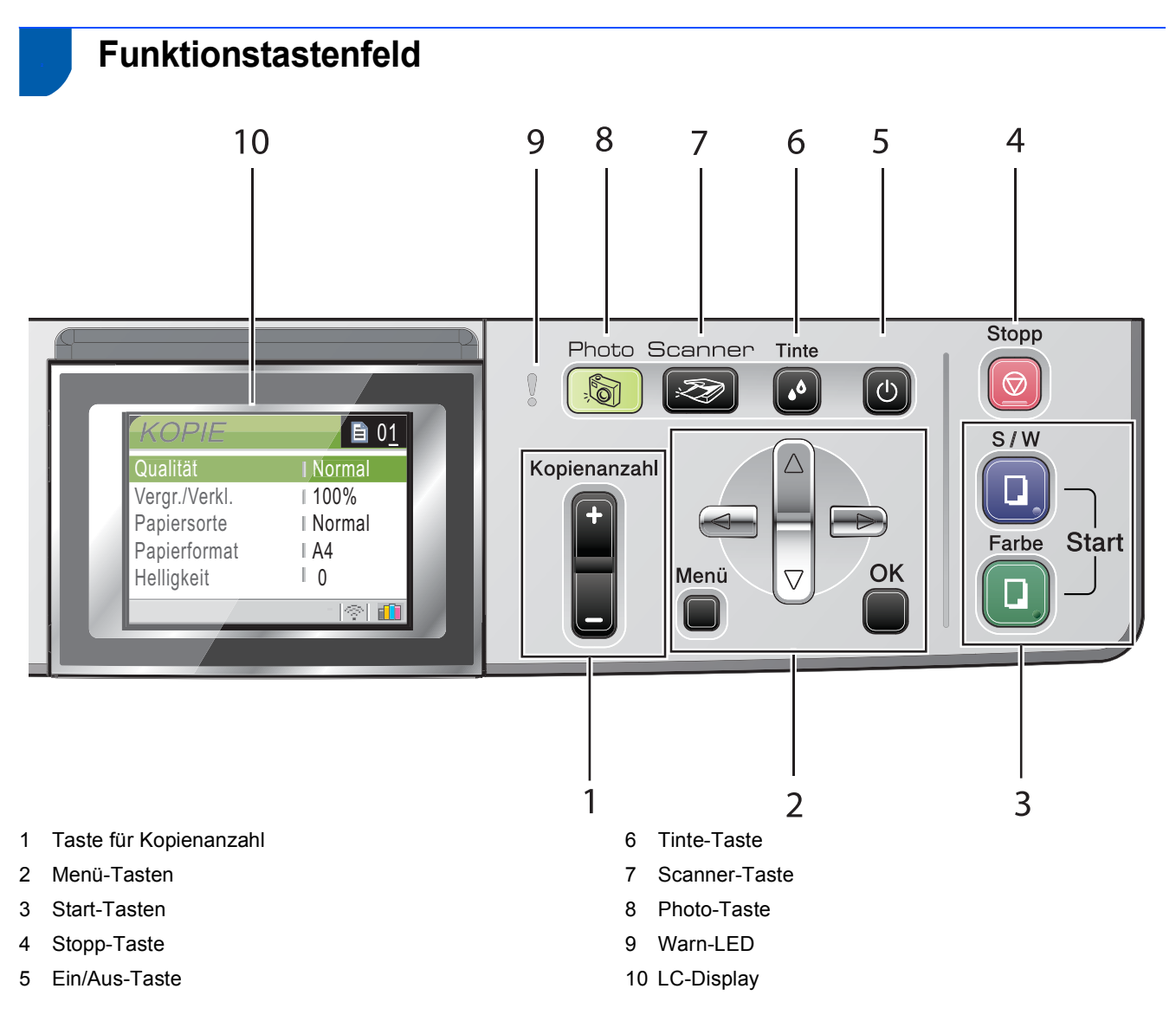

Weitere Informationen erhalten Sie unter "Tasten und ihre Funktionen" in Kapitel 1 des Benutzerhandbu*ches.*

 $\mathbb{Q}$ 

# <span id="page-5-0"></span>**Inbetriebnahme des Gerätes Schritt 1**

# <span id="page-5-2"></span><span id="page-5-1"></span> **1 Versandschutz entfernen**

- Entfernen Sie das Klebeband und ziehen Sie die Folie vom Vorlagenglas ab.
- 2 Nehmen Sie den Schaumstoff-Beutel, der die Tintenpatronen enthält, von der Papierzufuhr-Abdeckung ab.

**Nicht möglich**

**Schließen Sie NICHT das Datenkabel an. Es wird erst bei der Software-Installation angeschlossen.**

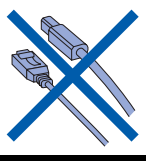

```
 2 Funktionstasten-
    Beschriftung befestigen
    (nur für die Schweiz)
```
1 Befestigen Sie die Funktionstasten-Beschriftung am Gerät.

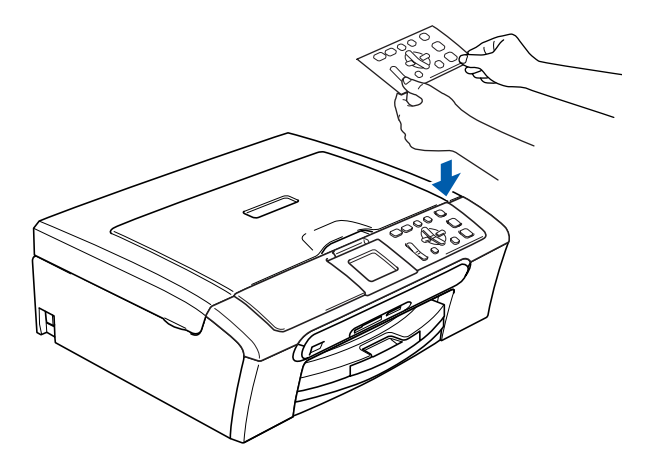

<span id="page-5-4"></span> **3 Papier einlegen**

- *Sie können bis zu 100 Blatt Normalpapier*   $\mathbb Q$ *(80 g/m2) einlegen. Ausführliche Informationen dazu finden Sie unter "Papiersorten und Druckmedien" in Kapitel 2 des Benutzerhandbuches.*
- **1 Ziehen Sie die Papierkassette vollständig aus** dem Gerät heraus und klappen Sie die Abdeckung auf (1).

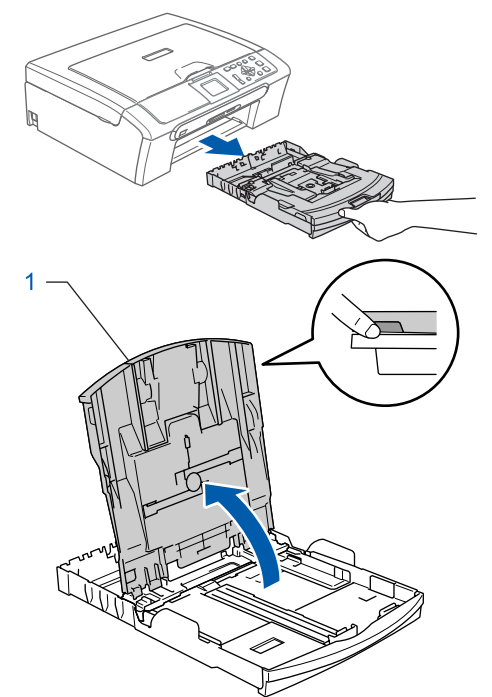

2 Stellen Sie die seitlichen Papierführungen (1) und die Papierlängen-Führung (2) entsprechend der Papiergröße ein. Halten Sie dazu den Hebel der jeweiligen Papierführung gedrückt, während Sie die Führung verschieben.

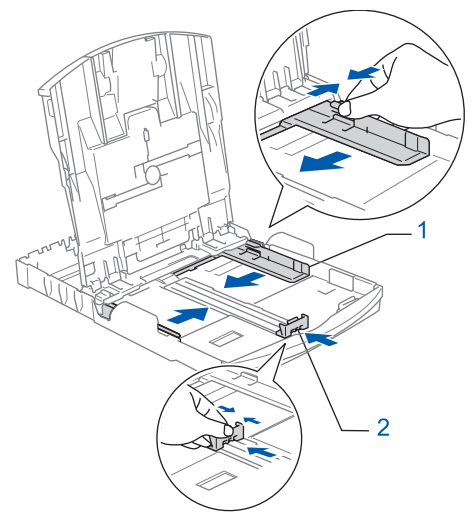

# **Inbetriebnahme des Gerätes**

**3** Fächern Sie das Papier gut auf, um Papierstaus und Fehler beim Einzug zu vermeiden.

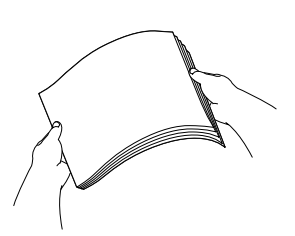

4 Legen Sie das Papier vorsichtig mit der Oberkante zuerst und mit der zu bedruckenden Seite nach unten ein.

Achten Sie darauf, dass das Papier flach in der Kassette liegt.

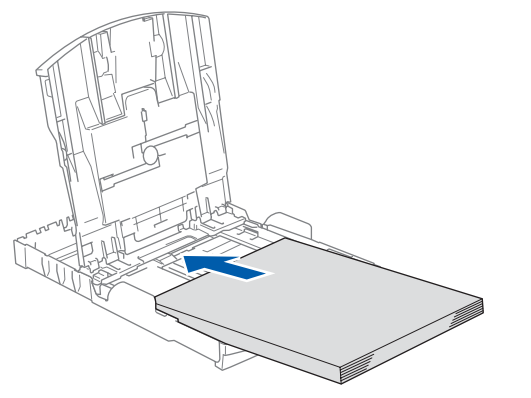

**5** Schieben Sie vorsichtig mit beiden Händen die seitlichen Papierführungen bis an die Papierkanten. Vergewissern Sie sich, dass die Papierführungen die Papierkanten berühren.

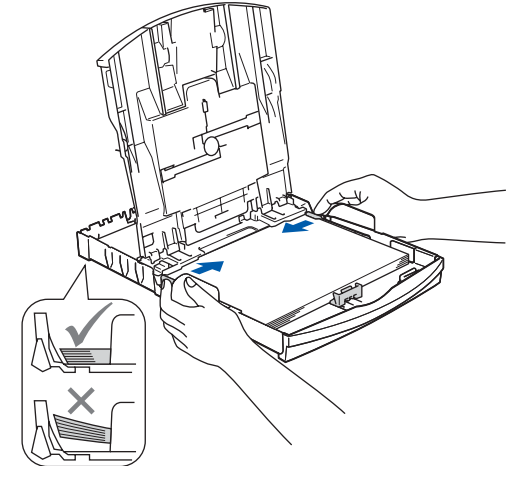

## **Hinweis**

*Schieben Sie das Papier nicht zu weit vor, weil es sich sonst am hinteren Ende der Zufuhr anhebt und dadurch Probleme beim Einzug entstehen können.*

6 Schließen Sie die Abdeckung der Papierkassette.

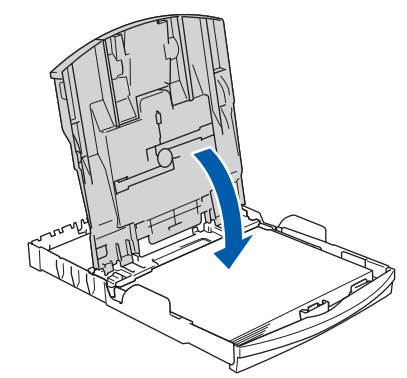

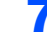

7 Schieben Sie die Papierkassette langsam wieder vollständig in das Gerät.

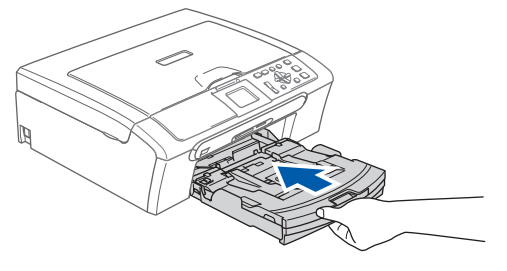

8 Halten Sie die Papierkassette fest und ziehen Sie die Papierablage (1) heraus, bis sie hörbar einrastet. Klappen Sie die Papierstütze aus  $(Q)$ ).

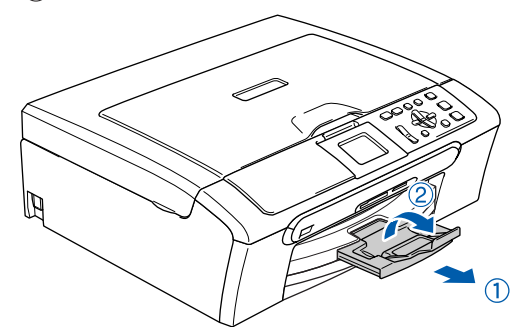

### **Hinweis**

*Verwenden Sie die Papierstütze nicht für Überformate (Legal-Papier).*

## **Hinweis**

*Auf der Abdeckung der Papierkassette befindet sich eine Fotopapier-Zufuhr, die Sie zum Einziehen der kleinen Papierformate (10* × *15 cm und Photo L) verwenden können.*

*Weitere Informationen dazu finden Sie unter "Umschläge, Postkarten und Fotopapier einlegen" in Kapitel 2 des Benutzerhandbuches.*

#### **Inbetriebnahme des Gerätes Schritt 1**

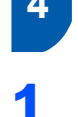

<span id="page-7-0"></span> **4 Netzanschluss**

Schließen Sie das Netzkabel an.

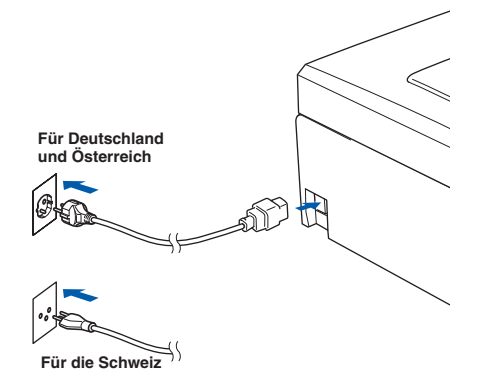

#### **Nicht möglich**

**Schließen Sie NICHT das Datenkabel an. Es wird erst bei der Software-Installation angeschlossen.**

#### **Warnung**

Das Gerät muss an eine geerdete, jederzeit leicht zugängliche Netzsteckdose angeschlossen werden, damit es im Notfall schnell vom Netz getrennt werden kann.

## **Hinweis**

*Die Warn-LED am Funktionstastenfeld leuchtet, bis alle Tintenpatronen installiert wurden.*

## <span id="page-7-1"></span> **5 Sprache wählen**

1 Nach Anschluss des Netzkabels zeigt das LC-Display:

```
Select Language
English
Français
Deutsch
Nederlands
Italiano
```
Drücken Sie ▲ oder ▼, um Ihre Sprache zu wählen. Drücken Sie dann **OK**.

2 Wählen Sie Yes (Ja) oder No (Nein) und drücken Sie **OK**.

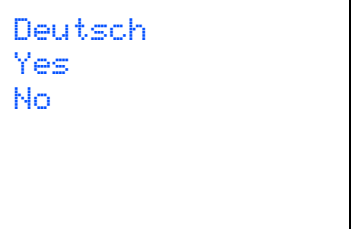

 $\mathbb{Q}$ 

- 3 Wenn die richtige Sprache gewählt wurde, drücken Sie **OK**.
	- *Falls Sie versehentlich die falsche Sprache gewählt haben, können Sie diese wieder ändern, nachdem Sie Datum und Uhrzeit eingestellt haben. (Siehe "LCD-Sprache wählen" in Anhang B des Benutzerhandbuches.)*

# **Inbetriebnahme des Gerätes**

# <span id="page-8-0"></span> **6 Tintenpatronen installieren**

#### **Warnung**

Falls Tinte in Ihre Augen gelangt, waschen Sie sie sofort mit Wasser aus und suchen Sie wenn nötig einen Arzt auf.

1 Vergewissern Sie sich, dass das Gerät mit Strom versorgt ist. Das LC-Display zeigt:

```
Keine Patrone
Schwarz
Gelb
Cyan
Magenta
```
2 Öffnen Sie die Tintenpatronen-Abdeckung (1).

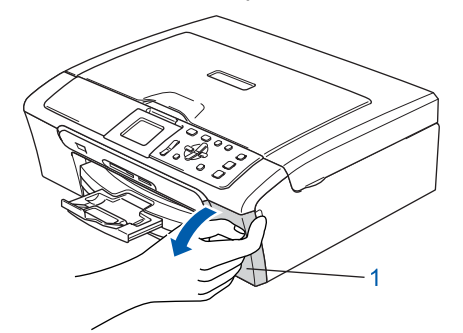

**3** Klappen Sie alle Befestigungshebel herunter und entfernen Sie den gelben Transportschutz (1).

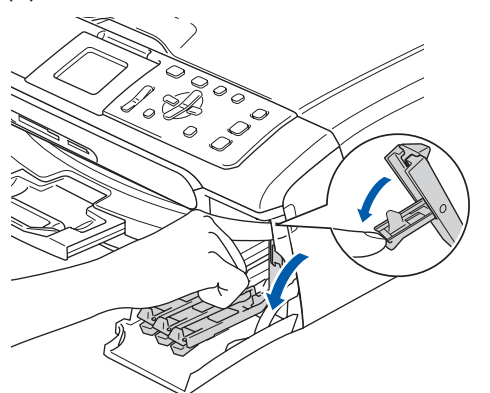

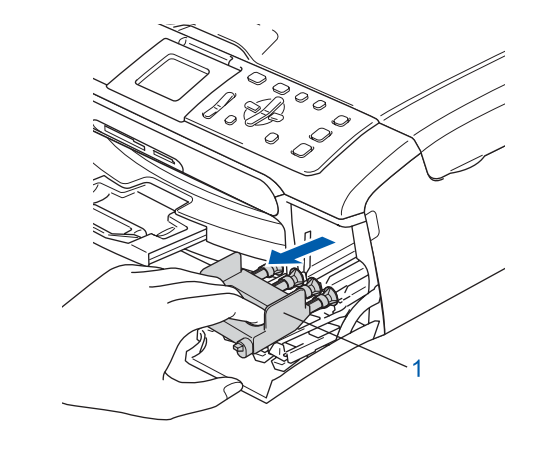

### **Hinweis**

*Werfen Sie den gelben Transportschutz nicht weg. Sie benötigen ihn, falls Sie das Gerät transportieren müssen.*

4 Nehmen Sie die Tintenpatrone aus der Verpackung.

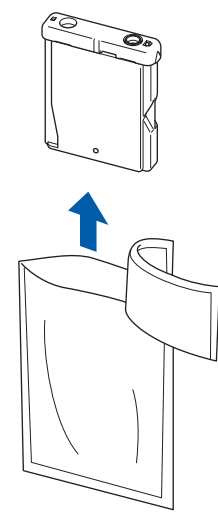

5 Entfernen Sie vorsichtig den gelben Verschluss der Tintenpatrone (1).

 $\overline{1}$ 

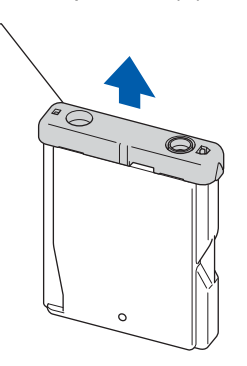

#### **Nicht möglich**

**Berühren Sie nicht den in der Abbildung unten gezeigten Bereich.**

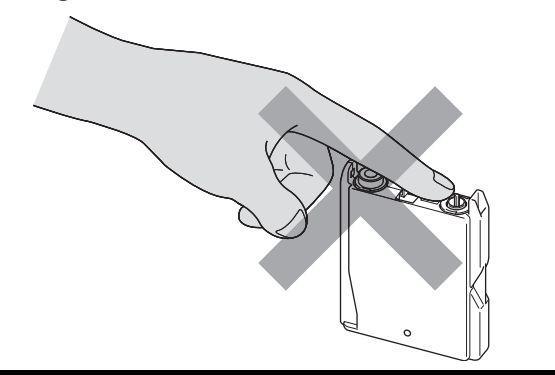

## **Hinweis**

*Auch wenn sich beim Öffnen des Beutels der gelbe Verschluss der Tintenpatrone gelöst hat, ist die Patrone nicht beschädigt.*

6 Setzen Sie jede Patrone entsprechend der Pfeilrichtung auf dem Aufkleber ein. Achten Sie darauf, dass die Farben von Befestigungshebel (1) und Patrone (2) übereinstimmen, wie in der Abbildung unten gezeigt.

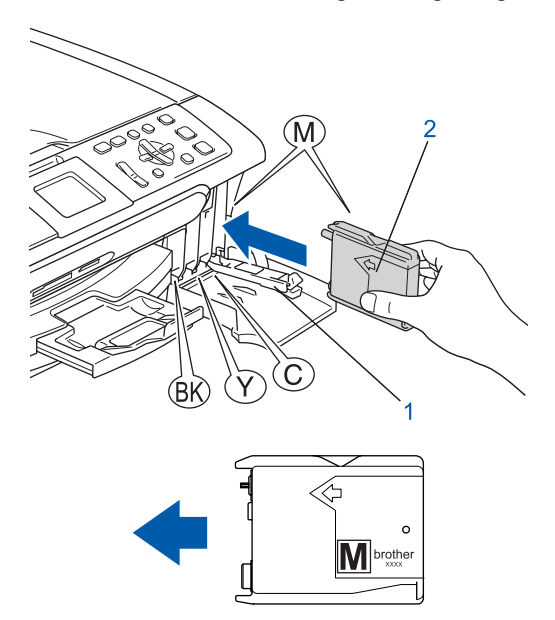

7 Klappen Sie die Befestigungshebel wieder hoch und drücken Sie jeden Hebel vorsichtig fest, bis er hörbar einrastet. Schließen Sie dann die Tintenpatronen-Abdeckung.

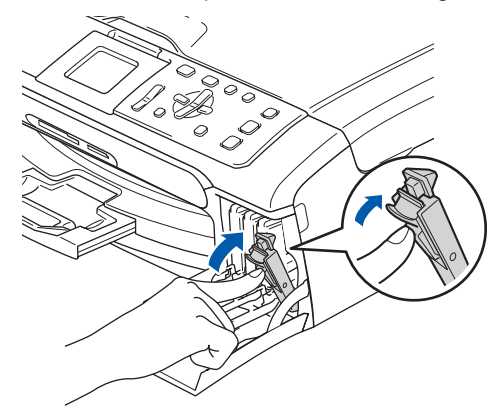

# **Hinweis**

*Wenn nach der Installation von Tintenpatronen im LC-Display die Meldung erscheint, dass eine Tintenpatrone eingesetzt werden soll, überprüfen Sie, ob alle Patronen richtig eingesetzt sind.*

Das Gerät beginnt nun, das Tintenleitungssystem für den erstmaligen Betrieb vorzubereiten. Dies ist nur bei der Erstinstallation notwendig. Der Vorgang dauert ca. vier Minuten. Das LC-Display zeigt:

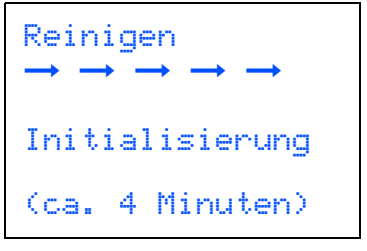

## **Vorsicht**

- **Nehmen Sie die Tintenpatronen nur heraus, wenn sie gewechselt werden müssen. Andernfalls kann sich die Tintenmenge verringern und das Gerät kann den Tintenvorrat nicht mehr richtig erkennen.**
- **Schütteln Sie die Tintenpatronen nicht. Falls Tinte auf Haut oder Kleidung gelangt, waschen Sie diese sofort mit Seife oder einem Waschmittel ab.**
- **Die Tintenpatronen sollten nicht mehrmals herausgenommen und wieder eingesetzt werden. Dadurch könnte Tinte auslaufen.**
- **Falls sich die Farben vermischt haben, weil Sie eine Patrone an der falschen Position eingesetzt haben, müssen Sie den Druckkopf mehrmals reinigen, nachdem Sie die Patronen richtig eingesetzt haben. Lesen Sie dazu** *Druckkopf reinigen* **in Anhang B des Benutzerhandbuches.**
- **Setzen Sie eine neue Patrone direkt nach dem Öffnen in das Gerät ein und verbrauchen Sie sie innerhalb von 6 Monaten. Für ungeöffnete Patronen beachten Sie bitte das Mindesthaltbarkeitsdatum.**
- **Nehmen Sie Tintenpatronen nicht auseinander und nehmen Sie keine Veränderungen an ihnen vor. Dadurch könnte Tinte auslaufen.**
- **Verwenden Sie nur original Brother Tintenpatronen.**

**Versuchen Sie nicht, leere Tintenpatronen wieder aufzufüllen, und verwenden Sie keine wieder aufgefüllten Tintenpatronen. Die Verwendung von Verbrauchsmaterial, das nicht den Spezifikationen von Brother entspricht und/oder nicht von gleicher Qualität und Eignung wie das von Brother gelieferte oder freigegebene ist, kann zu Schäden am Gerät und zum Verlust von Gewährleistungsansprüchen führen.**

# <span id="page-10-0"></span> **7 Druckqualität überprüfen**

Nach Beendigung des Reinigungsvorganges zeigt das Display:

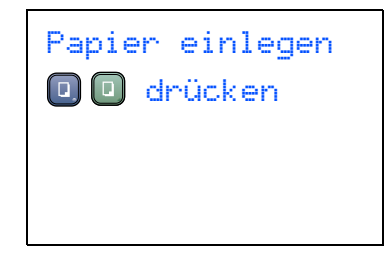

2 Vergewissern Sie sich, dass sich Papier in der Papierzufuhr befindet.

Drücken Sie **Start Farbe**.

Das Gerät druckt eine Testseite zur Überprüfung der Druckqualität aus (nur bei der Erstinstallation der Tintenpatronen).

<span id="page-10-1"></span>3 Prüfen Sie die Druckqualität der vier Farbblöcke auf der Testseite.

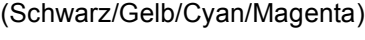

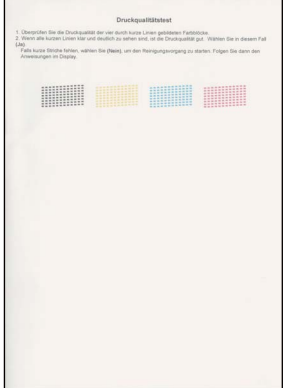

#### **Nicht möglich**

**Berühren Sie den Ausdruck nicht unmittelbar nach dem Druckvorgang. Warten Sie, bis die Tinte ganz getrocknet ist, um Tintenflecken auf der Haut zu vermeiden.**

# **Inbetriebnahme des Gerätes Schritt 1**

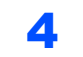

4 Das LC-Display zeigt:

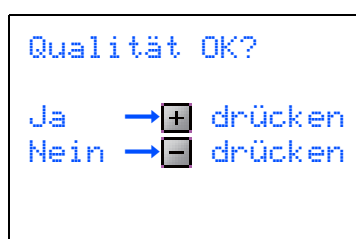

5 Sie haben die folgenden Möglichkeiten: Wenn alle kurzen, gestrichelten Linien klar und deutlich zu sehen sind, ist die Druckqualität gut. Drücken Sie in diesem Fall [+] (Ja), um die Druckqualitätsprüfung zu beenden.

> Falls einige Striche fehlen, drücken Sie $\Box$ (Nein) und gehen Sie z[u Schritt](#page-11-1) 6.

OK Schlecht

<span id="page-11-1"></span>6 Sie werden nacheinander gefragt, ob die Druckqualität des schwarzen und der farbigen Blöcke gut ist. Drücken Sie je nach Druckqualität die Taste  $\boxed{\text{+}}$  (Ja) oder  $\boxed{\text{-}}$  (Nein).

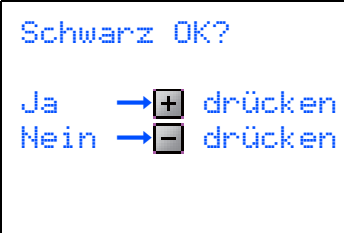

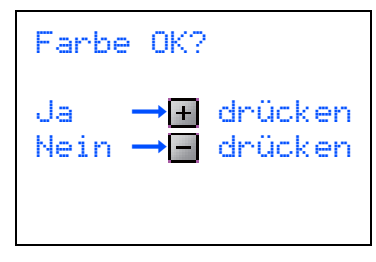

Nachdem Sie  $\boxed{+}$  (Ja) oder  $\boxed{-}$  (Nein) für Schwarz und Farbe gewählt haben, zeigt das Display:

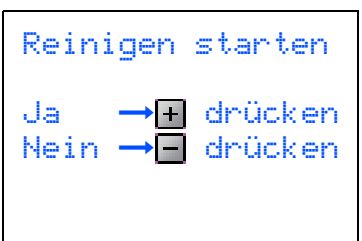

- Drücken Sie + (Ja), um den Reinigungsvorgang zu starten.
- 8 Nachdem der Reinigungsvorgang abgeschlossen ist, drücken Sie **Start Farbe**. Das Gerät druckt nochmals die Testseite aus. Gehen Sie wieder wie ab [Schritt](#page-10-1) 3 beschrieben vor.

# <span id="page-11-0"></span> **8 LCD-Kontrast einstellen**

Durch die Veränderung des Kontrastes können die Anzeigen im Display klarer und mit schärferen Konturen dargestellt werden. Wenn Sie die Anzeigen im LC-Display nicht gut lesen können, sollten Sie die Kontrasteinstellungen ändern.

- 1 Drücken Sie **Menü**.
- 2 Drücken Sie Aoder  $\nabla$ , um Geräteeinstell zu wählen. Drücken Sie **OK**.
- $3$  Drücken Sie  $\triangle$  oder  $\nabla$ , um LCD-Einstell. zu wählen. Drücken Sie **OK**.
- 4 Drücken Sie ▲ oder ▼, um LCD-Kontrast zu wählen. Drücken Sie **OK**.
- 5 Drücken Sie **a** oder **b**, um Hell, Normal oder Dunkel zu wählen. Drücken Sie dann **OK**.
- 6 Drücken Sie **Stopp**.

### **Hinweis**

*Sie können den Winkel des LC-Displays verstellen, indem Sie es anheben.*

# **Inbetriebnahme des Gerätes**

# <span id="page-12-0"></span> **9 Datum und Uhrzeit einstellen**

Stellen Sie Datum und Uhrzeit ein, damit das Gerät regelmäßig den Druckkopf reinigen und so die optimale Druckqualiät erhalten kann. Außerdem erhalten dann Dateien, die mit der Funktion Scan-to-Speicherkarte erstellt wurden, Namen mit dem jeweils aktuellen Datum.

- <span id="page-12-1"></span>1 Drücken Sie **Menü**.
- 2 Drücken Sie ▲ oder ▼, um Inbetriebnahme zu wählen. Drücken Sie dann **OK**.
- Drücken Sie ▲ oder ▼, um Datum/Uhrzeit zu wählen. Drücken Sie dann **OK**.
- 4 Drücken Sie mehrmals A, um das Jahr (zweistellig) zu wählen. Drücken Sie dann **OK**.

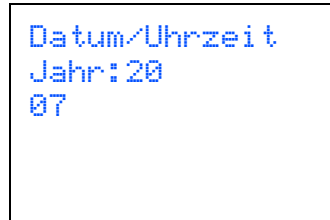

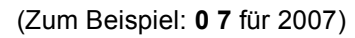

5 Drücken Sie mehrmals ▲, um den Monat (zweistellig) zu wählen. Drücken Sie dann **OK**.

```
Datum/Uhrzeit
Monat:
01
```
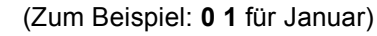

**6** Drücken Sie mehrmals ▲, um das Tagesdatum (zweistellig) zu wählen. Drücken Sie dann **OK**.

Datum/Uhrzeit Tag: 01

(Zum Beispiel: **0 1** für den ersten Tag des Monats)

7 Drücken Sie mehrmals a, um die Stunde im 24-Stunden-Format (zweistellig) zu wählen. Drücken Sie dann ▶, um zur Minuteneingabe zu gelangen.

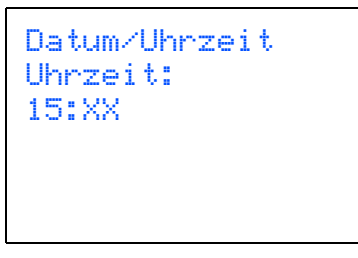

(Zum Beispiel: **1 5** für 15:00)

8 Drücken Sie mehrmals A, um die Minuten (zweistellig) zu wählen. Drücken Sie dann **OK**.

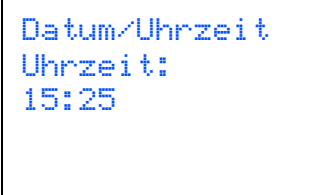

(Zum Beispiel: **1 5**, **2 5** für 15:25)

**Hinweis**

*Zum schnellen Bewegen durch die Zahlen halten Sie* a *oder* b *gedrückt.*

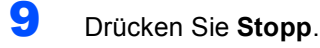

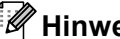

**Hinweis**

*Im Falle einer Fehleingabe drücken Sie Stopp, um zu [Schritt](#page-12-1)* 1 *zurückzukehren.*

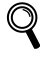

*Sie können überprüfen, ob Datum und Uhrzeit richtig eingestellt sind, indem Sie die Geräteeinstellungen ausdrucken. (Siehe "Berichte und Listen ausdrucken" in Kapitel 1 des Benutzerhandbuches.)*

#### **Gehen Sie jetzt zu**

*[Mitgelieferte CD-ROM \(MFL-Pro Suite\)](#page-13-1)* auf der nächsten Seite, um die Treiber zu installieren.

# <span id="page-13-1"></span>**<sup>1</sup> Mitgelieferte CD-ROM (MFL-Pro Suite)**

# <span id="page-13-0"></span>**Windows®**

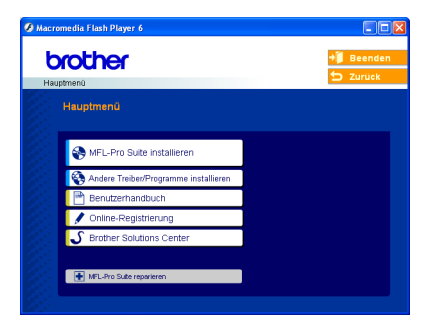

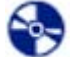

e

#### **MFL-Pro Suite installieren**

Zur Installation der MFL-Pro Suite und der Multifunktionstreiber.

#### **Andere Treiber/Programme installieren**

Hier können Sie zusätzliche MFL-Pro Suite Dienstprogramme installieren, die Installation ohne Paper-Port® SE durchführen oder nur den Druckertreiber in-

stallieren.

#### **Benutzerhandbuch**

Zur Ansicht des Software- und Netzwerkhandbuches im HTML-Format. In diesen Handbüchern sind die Funktionen beschrieben, die nach Anschluss des Gerätes an einen Computer zur Verfügung stehen (z.B. Drucken, Scannen und Netzwerkfunktionen).

#### **Online-Registrierung**

Zur einfachen und schnellen Registrierung des Gerätes auf der Brother Website (Internetzugang erforderlich).

#### **Brother Solutions Center**

Die Brother Solutions Center-Website bietet Ihnen Informationen über Ihr Brother-Gerät, wie FAQs, Benutzerhandbücher, aktuelle Treiber und Tipps zur Verwendung des Gerätes (Internetzugang erforderlich).

#### **MFL-Pro Suite reparieren (nur mit USB-Anschluss)**

Zum automatischen Reparieren und Neuinstallieren der MFL-Pro Suite, falls die Installation nicht erfolgreich durchgeführt werden konnte.

# **Hinweis**

*Die MFL-Pro Suite enthält den Drucker- und Scannertreiber, das Brother ControlCenter3,* 

*ScanSoft® PaperPort® SE mit Texterkennung sowie True-Type®-Schriften. PaperPort® SE ist ein Dokumenten-Management-Programm, das Sie zum Scannen und zur Ansicht von Dokumenten und Bildern verwenden können.*

## **Macintosh®**

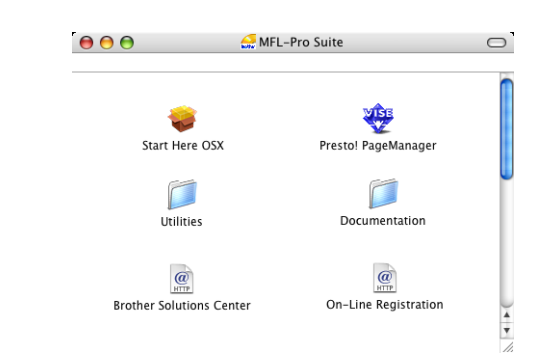

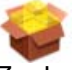

## **Start Here OSX**

Zur Installation der MFL-Pro Suite, die Drucker- und Scannertreiber sowie das Brother ControlCenter2 für Mac OS® 10.2.4 oder höher enthält.

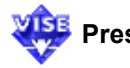

# **Presto! PageManager**

Sie können auch Presto!® PageManager® installieren, mit dem die Scan-to-Text-Funktion des Brother ControlCenter2 verwendet und Fotos sowie Dokumente einfach eingescannt und verwaltet werden können.

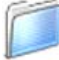

#### **Documentation**

Zur Ansicht des Software- und Netzwerkhandbuches im HTML-Format. In diesen Handbüchern sind die Funktionen beschrieben, die nach Anschluss des Gerätes an einen Computer zur Verfügung stehen (z.B. Drucken, Scannen und Netzwerkfunktionen).

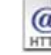

#### **Brother Solutions Center**

Die Brother Solutions Center-Website bietet Ihnen Informationen über Ihr Brother-Gerät, wie FAQs, Benutzerhandbücher, aktuelle Treiber und Tipps zur Verwendung des Gerätes (Internetzugang erforderlich).

#### **On-Line Registration**

Zur einfachen und schnellen Registrierung des Gerätes auf der Brother Website (Internetzugang erforderlich).

### **Utilities**

Dieser Ordner enthält die folgenden Dienstprogramme:

- WLAN Setup-Assistent
- Presto!<sup>®</sup> PageManager<sup>®</sup> UnInstaller
- **BRAdmin Light**

# <span id="page-14-0"></span>**Treiber und Software installieren Schritt 2**

Folgen Sie der Installationsbeschreibung für das von Ihnen verwendete Betriebssystem und den verwendeten Anschluss. Die aktuellsten Treiber sowie Tipps und Hilfen für eventuell auftretende Probleme finden Sie im Brother Solutions Center, das Sie direkt aus dem Druckertreiber oder über <http://solutions.brother.com> aufrufen können.

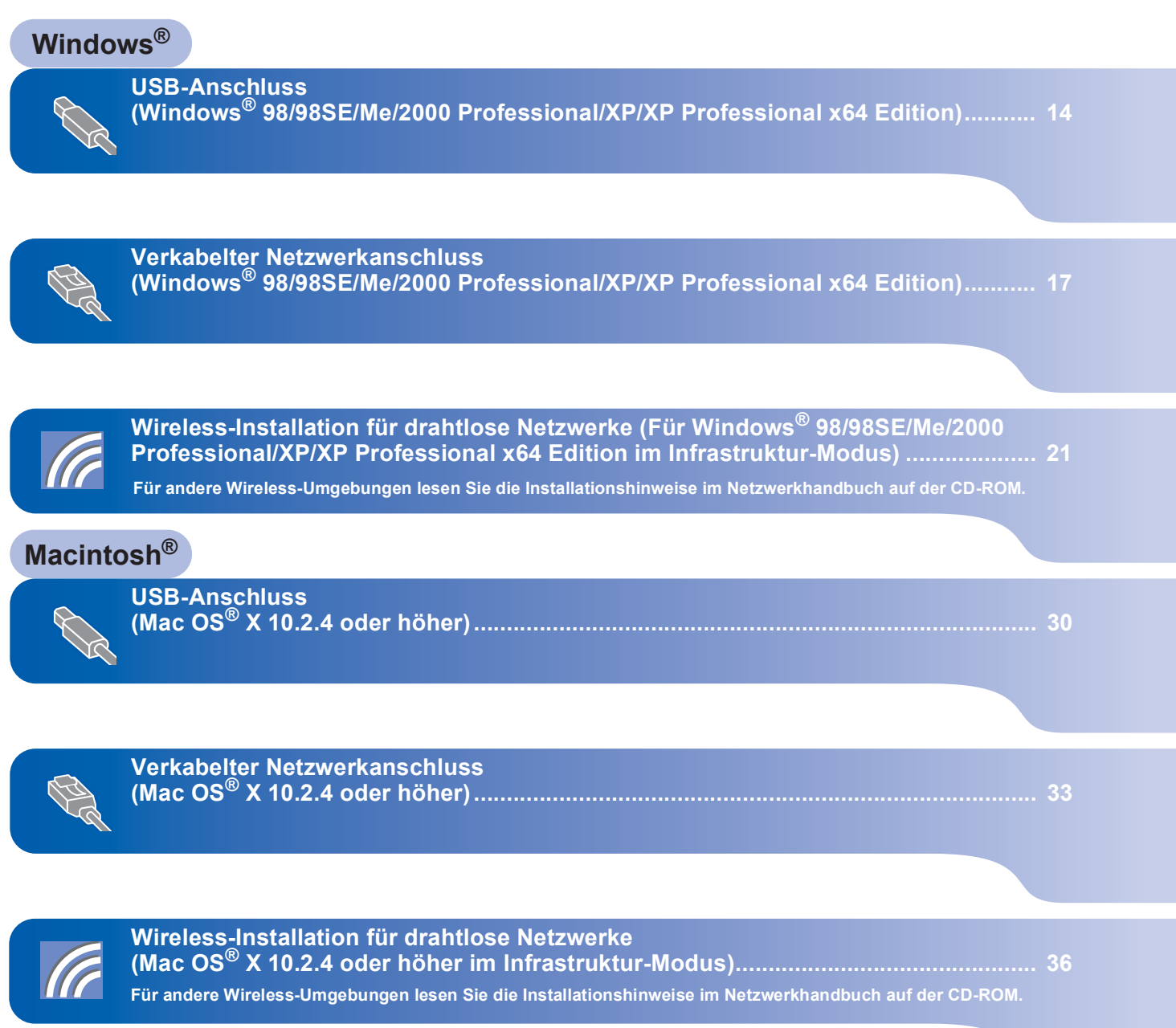

# <span id="page-15-0"></span>**<sup>1</sup> USB-Anschluss (Windows® 98/98SE/Me/2000 Professional/XP/XP Professional x64 Edition)**

#### **Wichtig**

**Vergewissern Sie sich, dass Sie das Gerät wie in Schritt 1** *[Inbetriebnahme des Gerätes](#page-5-1)* **auf [den Seiten 4 bis 11](#page-5-1) beschrieben vorbereitet haben.**

## **Hinweis**

- *Schließen Sie am PC alle Anwendungen, bevor Sie die Installation der MFL-Pro Suite starten.*
- *Vergewissern Sie sich, dass sich keine Speicherkarten in den Laufwerken des Gerätes befinden.*

**1 Ziehen Sie den Netzstecker des Gerätes aus** der Steckdose. Falls das Gerät bereits mit einem Datenkabel an den Computer angeschlossen ist, ziehen Sie dieses nun ab.

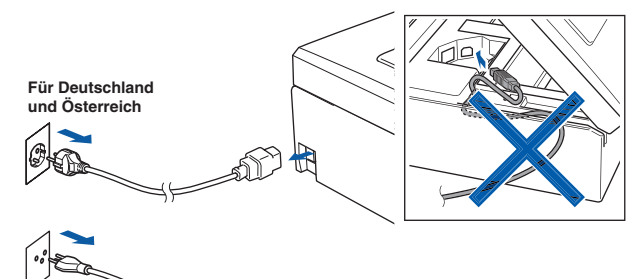

**Für die Schweiz**

- Schalten Sie den PC ein. (Unter Windows® 2000 Professional/XP/XP Professional x64 Edition müssen Sie sich mit Administratorrechten anmelden.)
- 3 Legen Sie die mitgelieferte CD-ROM in das CD-ROM-Laufwerk Ihres Computers. Wenn das Dialogfeld zur Auswahl des Modells erscheint, wählen Sie Ihr Modell. Wenn das Dialogfeld zur Auswahl der Sprache erscheint, wählen Sie Deutsch.

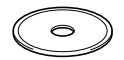

<span id="page-15-1"></span>**4** Das Hauptmenü der CD-ROM erscheint. Klicken Sie auf **MFL-Pro Suite installieren**.

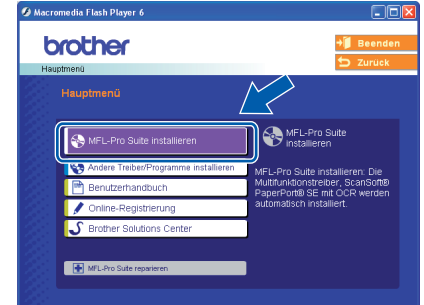

# **Hinweis**

- *Falls dieses Fenster nicht automatisch erscheint, doppelklicken Sie im Windows®-Explorer auf die Datei setup.exe im Hauptverzeichnis der CD-ROM.*
- *• Wenn Sie Windows® 2000 Professional verwenden und das Service Pack 3 (SP3) oder neuer nicht installiert ist:*

*Bevor Sie die Speicherkarten-Funktionen des Gerätes vom Computer aus nutzen können, muss eventuell zuerst ein Windows® 2000 Update installiert werden.*

*Das Windows® 2000 Update ist im Installationsprogramm der MFL-Pro Suite enthalten. Installieren Sie das Update wie folgt:*

*1 Klicken Sie auf OK, um die Installation der Updates zu starten.*

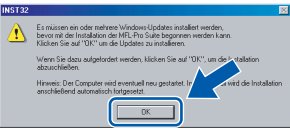

- *2 Wenn Sie dazu aufgefordert werden, klicken Sie auf OK, um den Computer neu zu starten.*
- *3 Nach dem Neustart des Computers wird die Installation der MFL-Pro Suite automatisch fortgesetzt.*

*Falls die Installation nicht automatisch fortgesetzt wird, öffnen Sie das Hauptmenü erneut, indem Sie das CD-ROM-Laufwerk öffnen und wieder schließen oder indem Sie auf die Datei setup.exe im Hauptverzeichnis der CD-ROM doppelklicken. Fahren Sie dann mit [Schritt](#page-15-1)* 4 *fort, um die MFL-Pro Suite zu installieren.*

- 
- 5 Wählen Sie **Lokaler Anschluss** und klicken Sie auf **Weiter**. Die Installation wird fortgesetzt.

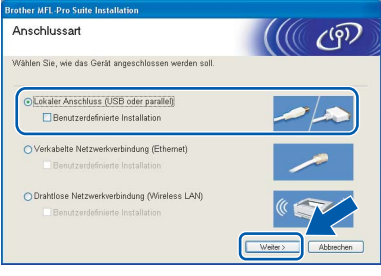

6 Nachdem Sie die Lizenzvereinbarung für ScanSoft® PaperPort® SE gelesen und akzeptiert haben, klicken Sie auf **Ja**.

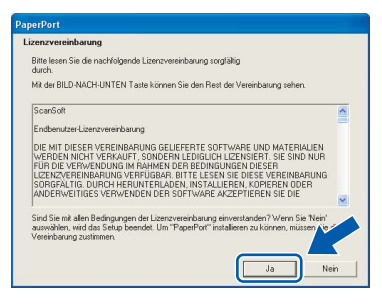

- 7 Die Installation von PaperPort<sup>®</sup> SE wird nun automatisch gestartet. Danach beginnt die Installation der MFL-Pro Suite.
- 8 Wenn die Lizenzvereinbarung für die Brother MFL-Pro Suite erscheint, klicken Sie auf **Ja**, wenn Sie die Vereinbarung akzeptieren.

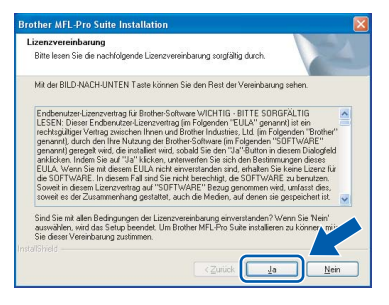

9 Wenn der folgende Bildschirm erscheint, gehen Sie zum nächsten Schritt.

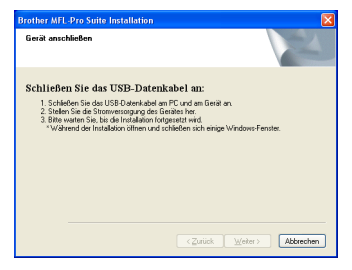

10 Heben Sie den Gehäusedeckel mit beiden Händen vorn an den beiden seitlichen Grifflaschen an und klappen Sie ihn auf, bis er sicher einrastet.

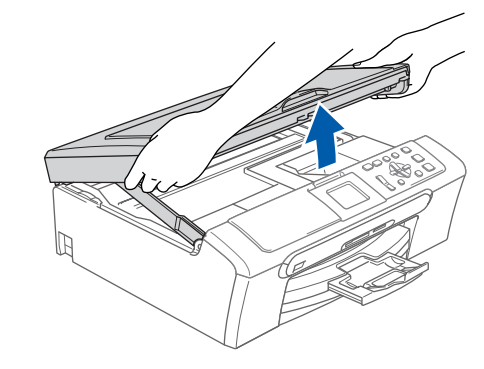

- **Windows ® USB**
- 11 Schließen Sie das USB-Kabel am USB-Anschluss ( $\leftarrow$ ) des Gerätes an. Der USB-Anschluss befindet sich wie unten gezeigt im Inneren des Gerätes.

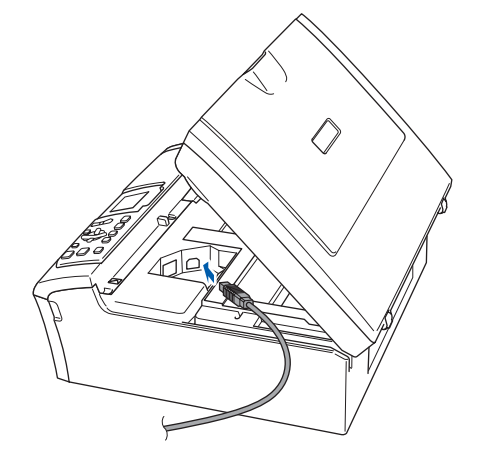

12 Führen Sie das Kabel - wie gezeigt - vorsichtig durch die Vertiefung zur Rückseite des Gerätes. Schließen Sie es dann am Computer an.

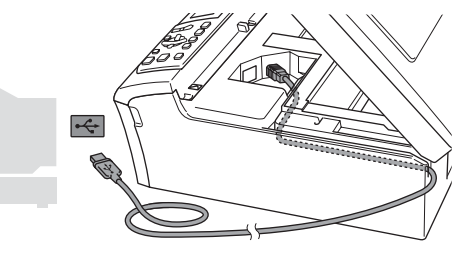

### **Nicht möglich**

- **Schließen Sie das Gerät nicht am USB-Anschluss einer Tastatur oder an einem passiven USB-Hub an. Brother empfiehlt, das Gerät direkt an den Computer anzuschließen.**
- **Vergewissern Sie sich, dass das Kabel das Schließen des Gehäusedeckels nicht behindert, sonst kann ein Fehler auftreten.**

# **Treiber und Software installieren Schritt 2**

13 Heben Sie den Gehäusedeckel an, um die Stütze zu lösen (1). Drücken Sie die Stütze vorsichtig nach unten

 $(2)$ ) und schließen Sie den Gehäusedeckel  $(3)$ .

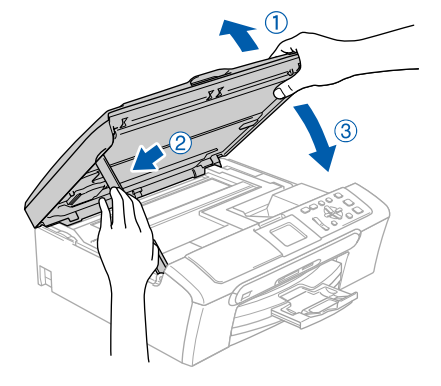

4 Schalten Sie das Gerät durch Anschließen des Netzsteckers ein.

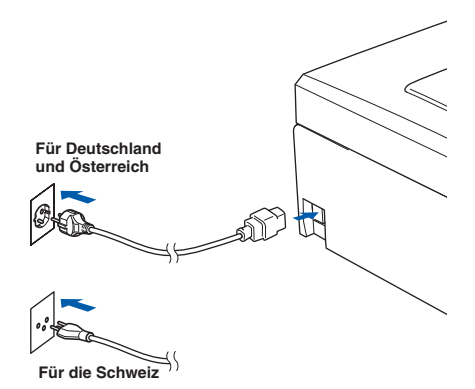

Die Installation der Brother-Treiber startet automatisch. Die einzelnen Installationsbildschirme erscheinen nacheinander. **Warten Sie ein wenig, es kann einige Sekunden dauern, bis alle Bildschirme angezeigt wurden.**

### **Nicht möglich**

**Versuchen Sie auf keinem der Bildschirme, die Installation abzubrechen.**

15 Wenn das Fenster zur Online-Registrierung erscheint, wählen Sie die gewünschte Option und folgen Sie den Anweisungen auf dem Bildschirm.

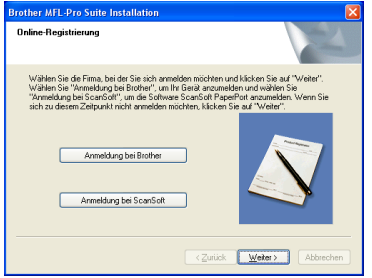

16 Klicken Sie auf **Fertig stellen**, um den Computer neu zu starten. (Unter Windows® 2000 Professional/XP/XP Professional x64 Edition müssen Sie sich mit Administratorrechten anmelden.)

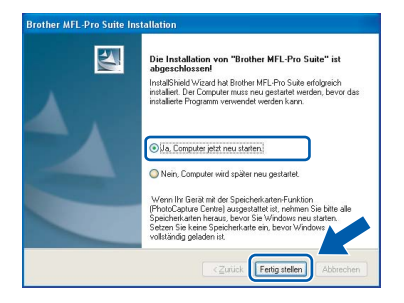

# **Hinweis**

*Nach dem Neustart wird automatisch ein Programm zur Installationsprüfung gestartet. Falls die Installation nicht richtig erfolgte, wird das Prüfergebnis in einem Fenster angezeigt. Folgen Sie den Anweisungen auf dem Bildschirm oder lesen Sie die Online-Hilfe und die FAQs (häufig gestellte Fragen), die Sie unter Start/Alle Programme (Programme)/Brother/ DCP-XXXX finden (XXXX steht für den Namen Ihres Modells).*

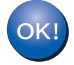

**Die MFL-Pro Suite ist nun installiert und die Installation ist abgeschlossen.**

## **Hinweis**

*• Die MFL-Pro Suite enthält die Drucker- und Scannertreiber, das Brother ControlCenter3, ScanSoft® PaperPort® SE mit Texterkennung sowie True-Type®-Schriften.*

*PaperPort® SE ist ein Dokumenten-Management-Programm, das Sie zum Scannen und zur Ansicht von Dokumenten und Bildern verwenden können.* 

*• Die Designart "Modern" des Brother ControlCenter3 wird von Windows® XP Professional x64 Edition nicht unterstützt. (Siehe Software-Handbuch auf der CD-ROM.)*

# <span id="page-18-0"></span>**<sup>2</sup> Verkabelter Netzwerkanschluss (Windows® 98/98SE/Me/2000 Professional/XP/XP Professional x64 Edition)**

#### **Wichtig**

**Vergewissern Sie sich, dass Sie das Gerät wie in Schritt 1** *[Inbetriebnahme des Gerätes](#page-5-1)* **auf [den Seiten 4 bis 11](#page-5-1) beschrieben vorbereitet haben.**

- Ziehen Sie den Netzstecker des Gerätes aus der Steckdose.
- 2 Heben Sie den Gehäusedeckel mit beiden Händen vorn an den beiden seitlichen Grifflaschen an und klappen Sie ihn auf, bis er sicher einrastet.

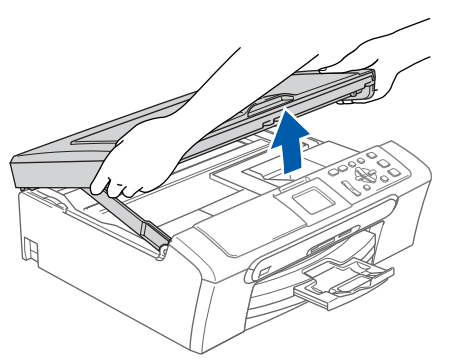

**3** Schließen Sie das Netzwerkkabel am LAN-Anschluss ( $\sqrt{2}$ ) des Gerätes an. Der LAN-Anschluss befindet sich wie unten gezeigt im Inneren des Gerätes.

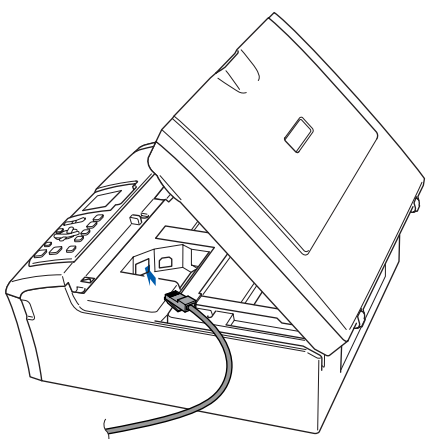

4 Führen Sie das Kabel - wie gezeigt - vorsichtig durch die Vertiefung zur Rückseite des Gerätes. Schließen Sie das Kabel dann an Ihrem Netzwerk an.

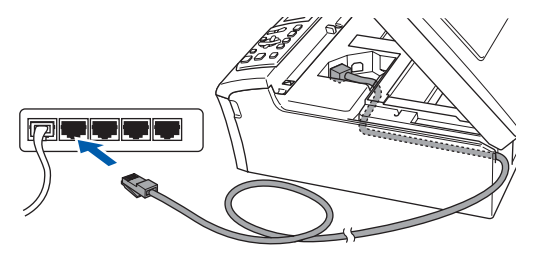

## **Nicht möglich**

**Vergewissern Sie sich, dass das Kabel das Schließen des Gehäusedeckels nicht behindert, sonst kann ein Fehler auftreten.**

#### **Hinweis**

*Wenn Sie sowohl ein USB-Kabel als auch ein Netzwerkkabel anschließen, führen Sie beide Kabel übereinander durch die Vertiefung.*

5 Heben Sie den Gehäusedeckel an, um die Stütze zu lösen (1). Drücken Sie die Stütze vorsichtig nach unten (2) und schließen Sie den Gehäusedeckel

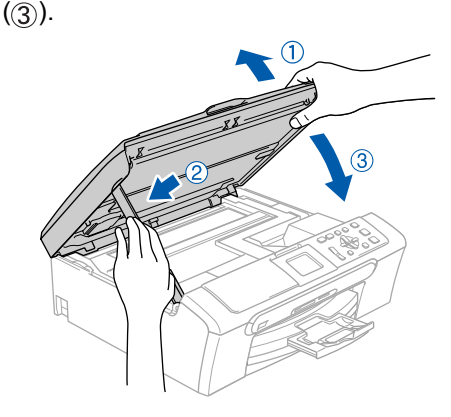

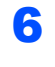

6 Schalten Sie das Gerät durch Anschließen des Netzsteckers ein.

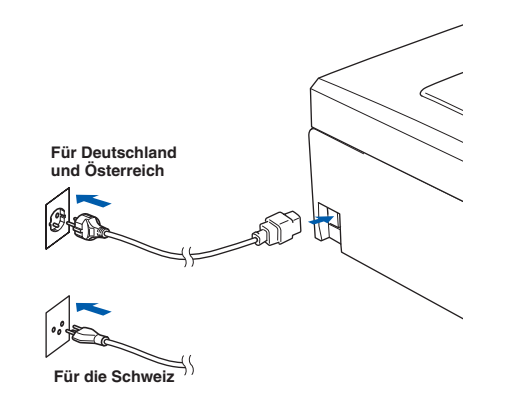

## **Nicht möglich**

**Wenn Sie zuvor die Wireless-Einstellungen des Gerätes konfiguriert haben, stellen Sie vor der Installation im verkabelten Netzwerk sicher, dass am Gerät im Menü Netzwerk I/F die Einstellung LAN (Kabel) gewählt ist. Dadurch wird der Wireless-Anschluss deaktiviert.**

**Drücken Sie Menü.**

**Wählen Sie mit a oder b die Einstellung LAN und drücken Sie dann OK.** 

**Wählen Sie mit a oder b die Einstellung Netzwerk I/F und drücken Sie dann OK. Wählen Sie mit a oder b die Einstellung LAN (Kabel) und drücken Sie dann OK.**

7 Schalten Sie den Computer ein. (Unter Windows® 2000 Professional/XP/XP Professional x64 Edition müssen Sie sich mit Administratorrechten anmelden.) Schließen Sie alle Anwendungen, bevor Sie die Installation der MFL-Pro Suite starten.

## **Hinweis**

*Wenn Sie eine Personal Firewall verwenden, müssen Sie diese vor Beginn der Installation deaktivieren.*

8 Legen Sie die mitgelieferte CD-ROM in das CD-ROM-Laufwerk Ihres Computers. Wenn das Dialogfeld zur Auswahl des Modells erscheint, wählen Sie Ihr Modell. Wenn das Dialogfeld zur Auswahl der Sprache erscheint, wählen Sie Deutsch.

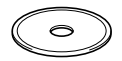

<span id="page-19-0"></span>9 Das Hauptmenü der CD-ROM erscheint. Klicken Sie auf **MFL-Pro Suite installieren**.

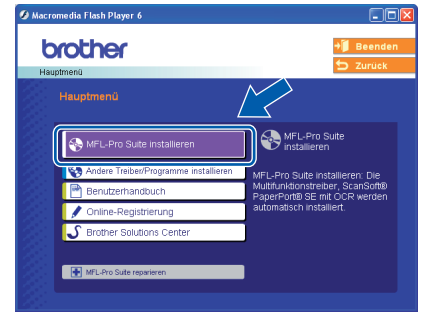

# **Hinweis**

- *Falls dieses Fenster nicht automatisch erscheint, doppelklicken Sie im Windows®-Explorer auf die Datei setup.exe im Hauptverzeichnis der Brother CD-ROM.*
- *Falls der folgende Bildschirm erscheint, klicken Sie auf OK, um die Windows® Updates zu installieren. Nach der Installation der Updates wird der Computer eventuell neu gestartet. Anschließend wird die Installation der MFL-Pro Suite automatisch fortgesetzt.*

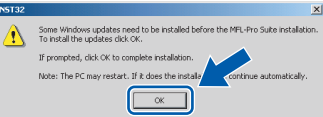

*Falls die Installation nicht automatisch fortgesetzt wird, öffnen Sie das Hauptmenü der MFL-Pro Suite erneut, indem Sie das CD-ROM-Laufwerk öffnen und wieder schließen oder indem Sie auf die Datei setup.exe im Hauptverzeichnis der CD-ROM doppelklicken. Fahren Sie dann mit [Schritt](#page-19-0)* 9 *fort, um die MFL-Pro Suite zu installieren.*

10 Wählen Sie **Verkabelte Netzwerkverbindung (Ethernet)** und klicken Sie auf **Weiter**.

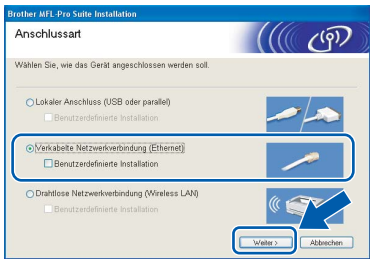

11 Nachdem Sie die Lizenzvereinbarung für ScanSoft® PaperPort® SE gelesen und akzeptiert haben, klicken Sie auf **Ja**.

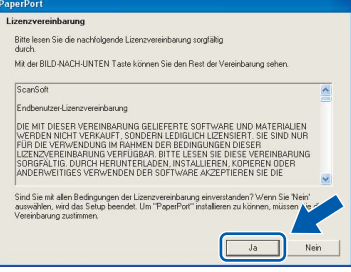

**Windows ® Netzwerk (verkabelt)**

- 12 Die Installation von PaperPort® SE wird nun automatisch gestartet. Danach beginnt die Installation der MFL-Pro Suite.
- 13 Wenn die Lizenzvereinbarung für die Brother MFL-Pro Suite erscheint, klicken Sie auf **Ja**, wenn Sie die Vereinbarung akzeptieren.

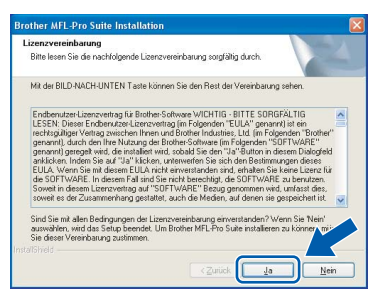

4 Die Installation der Brother-Treiber startet automatisch. Die einzelnen Installationsbildschirme erscheinen nacheinander. **Warten Sie ein wenig, es kann einige Sekunden dauern, bis alle Bildschirme angezeigt wurden.**

## **Nicht möglich**

**Versuchen Sie auf keinem der Bildschirme, die Installation abzubrechen.**

15 Falls Ihr Gerät für das Netzwerk konfiguriert ist, wählen Sie es in der Liste aus und klicken Sie auf **Weiter**.

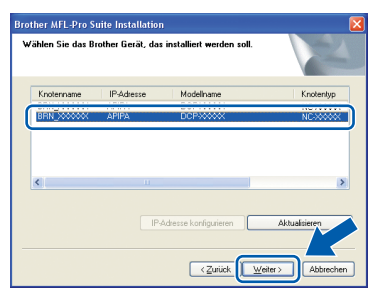

## **Hinweis**

*Wenn nur ein Gerät des zu installierenden Modells im Netzwerk angeschlossen ist, wird es automatisch ausgewählt.*

16 Falls Ihr Gerät noch nicht für das Netzwerk konfiguriert ist, erscheint die Meldung:

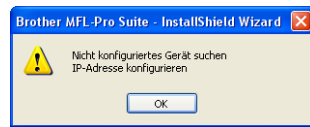

Klicken Sie auf **OK**.

Das Dialogfeld zum Konfigurieren der IP-Adresse erscheint. Geben Sie mit Hilfe der Anweisungen auf dem Bildschirm eine für Ihr Netzwerk geeignete IP-Adresse für Ihr Gerät ein.

17 Wenn das Fenster zur Online-Registrierung erscheint, wählen Sie die gewünschte Option und folgen Sie den Anweisungen auf dem Bildschirm.

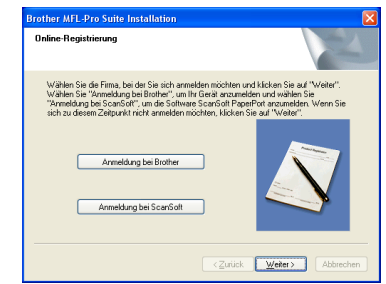

18 Wenn der folgende Bildschirm erscheint, klicken Sie auf **Fertig stellen**, um den Computer neu zu starten.

> (Unter Windows® 2000 Professional/XP/XP Professional x64 Edition müssen Sie sich mit Administratorrechten anmelden.)

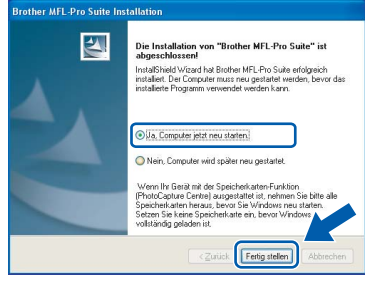

## **Hinweis**

- *Nach dem Neustart wird automatisch ein Programm zur Installationsprüfung gestartet. Falls die Installation nicht richtig erfolgte, wird das Prüfergebnis in einem Fenster angezeigt. Folgen Sie den Anweisungen auf dem Bildschirm oder lesen Sie die Online-Hilfe und die FAQs (häufig gestellte Fragen), die Sie unter Start/Alle Programme (Programme)/ Brother/DCP-XXXX finden (XXXX steht für den Namen Ihres Modells).*
- *Vergewissern Sie sich nach der Installation, dass Sie drucken können, und starten Sie dann die Firewall-Software neu.*
- *Firewall-Einstellungen am PC verhindern eventuell das Zustandekommen der erforderlichen Netzwerkverbindung zum Scannen im Netzwerk. Lesen Sie die folgenden Anweisungen zum Konfigurieren der Firewall. Wenn Sie eine Personal-Firewall-Software verwenden, lesen Sie das Handbuch dieser Software oder wenden Sie sich an den Hersteller der Software.*
- *• Für Benutzer von Windows® XP SP2:*
	- *1 Klicken Sie auf Start, Systemsteuerung und dann auf Windows Firewall. Vergewissern Sie sich, dass in der Registerkarte Allgemein die Firewall aktiviert ist.*

*2 Klicken Sie in der Registerkarte Erweitert auf Einstellungen...*

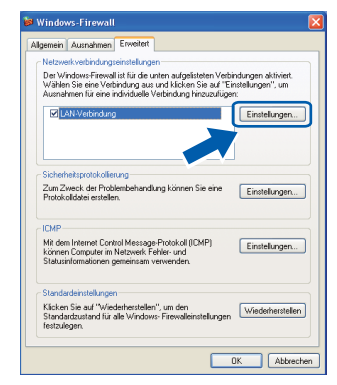

**Windows Netzwerk (verkabelt)**

**®**

- *3 Klicken Sie auf Hinzufügen.*
- *4 Geben Sie die folgenden Informationen ein, um die Portnummer 54925 zum Scannen im Netzwerk hinzuzufügen:*
	- *1) (Beliebige Beschreibung)*
	- *2) Localhost*
	- *3) 54925*
	- *4) 54925*
	- *5) Wählen Sie UDP.*

*Klicken Sie dann auf OK.*

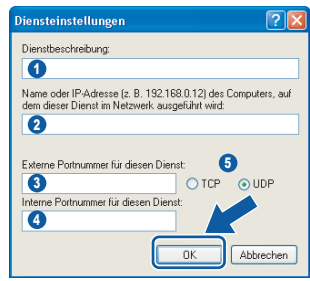

- *5 Wenn weiterhin Probleme im Netzwerk auftreten, klicken Sie erneut auf Hinzufügen.*
- *6 Geben Sie die folgenden Informationen ein, um die Portnummer 137 zum Scannen im Netzwerk hinzuzufügen:*
	- *1) (Beliebige Beschreibung)*
	- *2) Localhost*
	- *3) 137*
	- *4) 137*
	- *5) Wählen Sie UDP.*
	- *Klicken Sie dann auf OK.*
- *7 Vergewissern Sie sich, dass die neuen Einstellungen hinzugefügt wurden und dass sie aktiviert sind. Klicken Sie auf OK.*

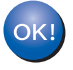

**Die MFL-Pro Suite ist nun installiert und die Installation ist abgeschlossen.**

## **Hinweis**

*• Die MFL-Pro Suite enthält die Drucker- und Scannertreiber für das Netzwerk, das Brother ControlCenter3, ScanSoft® PaperPort® SE mit* 

*Texterkennung sowie True-Type®-Schriften. PaperPort® SE ist ein Dokumenten-Management-Programm, das Sie zum Scannen und zur Ansicht von Dokumenten und Bildern verwenden können.* 

*• Die Designart "Modern" des* 

*Brother ControlCenter3 wird von Windows® XP Professional x64 Edition nicht unterstützt. (Siehe Software-Handbuch auf der CD-ROM.)*

**Windows®**

# <span id="page-22-0"></span>**<sup>3</sup> Wireless-Installation für drahtlose Netzwerke (Für Windows® 98/98SE/Me/2000 Professional/XP/XP Professional x64 Edition im Infrastruktur-Modus)**

### **Anschließen des Wireless-Gerätes im Wireless-Netzwerk: Installation des Druckertreibers im Infrastruktur-Modus**

Zunächst müssen Sie die Wireless-Netzwerkeinstellungen Ihres Gerätes für die Kommunikation mit dem Access Point (Router) konfigurieren. Danach haben Computer im Netzwerk Zugriff auf das Gerät. Um das Gerät mit einem dieser Computer nutzen zu können, muss auf diesem die MFL-Pro-Suite installiert sein. Die folgenden Schritte führen Sie durch die Wireless-Konfiguration und -Installation.

Zur Erzielung optimaler Ergebnisse beim alltäglichen Drucken von Dokumenten sollten Sie das Brother-Gerät möglichst nah am Access Point (Router) des Netzwerkes aufstellen und darauf achten, dass keine Hindernisse den Funkkontakt beeinträchtigen. Große Gegenstände und Wände zwischen den beiden Geräten sowie Funkstörungen durch andere elektronische Einrichtungen können die Datenübertragungsgeschwindigkeit Ihrer Dokumente beeinträchtigen.

#### **Wichtig**

**Im Folgenden werden zwei Verfahren zur Installation Ihres Brother-Gerätes in einem drahtlosen Netzwerk beschrieben. Beide Verfahren eignen sich für eine Netzwerkumgebung im Infrastruktur-Modus mit einem WLAN-Router oder Access Point, der DHCP zur Vergabe der IP-Adressen verwendet. Wenn Ihr WLAN-Router oder Access Point SecureEasySetup™ unterstützt, folgen Sie den Installationsanweisungen auf [Seite 23](#page-24-0) "***[Gerät mit SecureEasySetup™ für ein Wireless-Netzwerk konfigurieren](#page-24-0)***".**  Wenn Ihr WLAN-Router oder Access Point SecureEasySetup™ nicht unterstützt, folgen Sie den Instal-lationsanweisungen auf [Seite 25](#page-26-0) "[Wireless-Einrichtung über das Funktionstastenfeld mit dem Setup-](#page-26-0)*[Assistenten im LAN-Menü](#page-26-0)***".** 

**Wenn Sie Ihr Gerät in einer anderen Wireless-Umgebung betreiben wollen, finden Sie Informationen im Netzwerkhandbuch auf der CD-ROM.**

Sie können das Netzwerkhandbuch wie folgt aufrufen:

- 1 Schalten Sie Ihren PC ein. Legen Sie die Brother CD-ROM in das CD-ROM-Laufwerk Ihres Computers.
- 2 Wenn das Dialogfeld zur Auswahl des Modells erscheint, klicken Sie auf den Modellnamen Ihres Gerätes.
- 3 Wenn das Dialogfeld zur Auswahl der Sprache erscheint, wählen Sie Ihre Sprache. Das Hauptmenü der CD-ROM erscheint.
- 4 Klicken Sie auf **Benutzerhandbuch**.
- 5 Klicken Sie auf **Netzwerkhandbuch**.

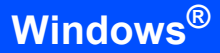

#### **Überprüfen Sie Ihre Netzwerkumgebung**

Je nach Netzwerkumgebung verläuft die Einrichtung unterschiedlich.

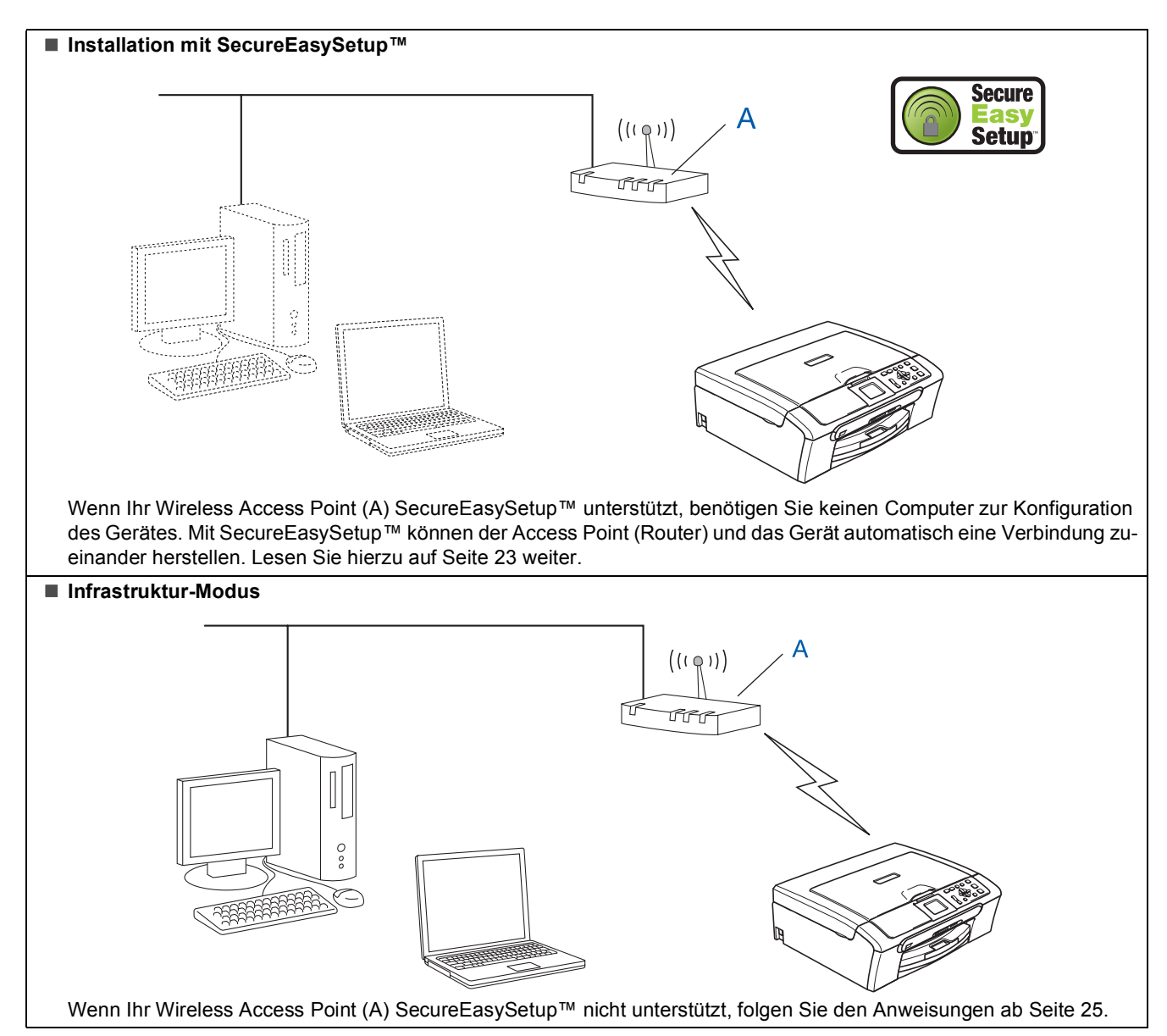

# <span id="page-24-0"></span>**Gerät mit SecureEasySetup™ für ein Wireless-Netzwerk konfigurieren**

#### **Wichtig**

**Vergewissern Sie sich, dass Sie das Gerät wie in Schritt 1** *[Inbetriebnahme des Gerätes](#page-5-1)* **auf [den Seiten 4 bis 11](#page-5-1) beschrieben vorbereitet haben.**

Einfacher als die manuelle Konfiguration ist es, das Wireless-Netzwerk mit der SecureEasySetup™-Software einzurichten. Durch Drücken der entsprechenden Taste am WLAN-Router oder Access Point können Sie sowohl das Wireless-Netzwerk einrichten als auch die Sicherheitseinstellungen vornehmen. Ihr Router oder Access Point muss dazu ebenfalls das SecureEasySetup™ unterstützen. Informationen dazu finden Sie im Benutzerhandbuch Ihres WLAN-Routers oder Access Points. Wenn Ihr WLAN-Router oder Access Point kein SecureEasySetup™ unterstützt, lesen Sie auf [Seite 25](#page-26-0) weiter.

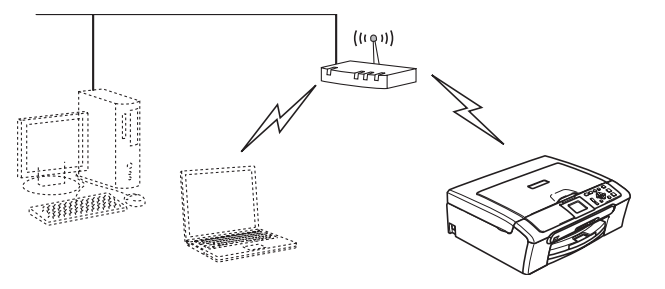

#### **Hinweis**

*Router oder Access Points, die SecureEasySetup™ unterstützen, tragen das unten abgebildete SecureEasySetup™-Symbol.*

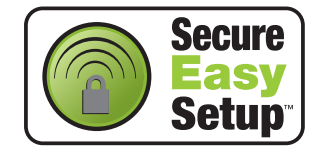

1 Schalten Sie das Gerät durch Anschließen des Netzsteckers ein.

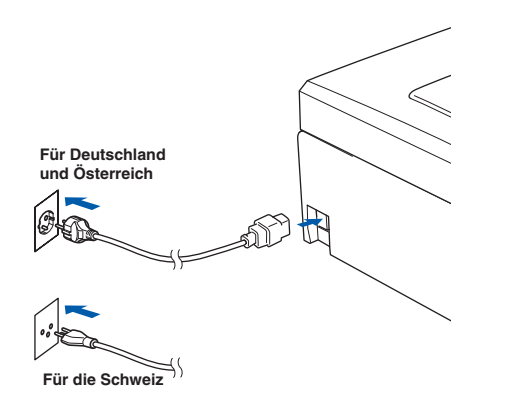

#### **Nicht möglich**

**Wenn Sie die Wireless-Einstellungen des Gerätes vorher schon einmal konfiguriert haben, müssen Sie erst die Netzwerkeinstellungen (LAN) zurücksetzen, bevor Sie die Wireless-Einstellungen erneut konfigurieren können: Drücken Sie dazu am Gerät Menü. Wählen Sie mit a oder b LAN und drücken Sie dann OK. Wählen Sie mit a oder b Werkseinstell. und drücken Sie dann OK. Drücken Sie +, um Ja zu wählen.** 

**Drücken Sie H. um Ja zu wählen.** 

- <span id="page-24-1"></span>2 Stellen Sie Ihr Brother-Gerät in die Nähe des SecureEasySetup™-Routers oder -Access Points (weniger als 5 m entfernt).
- 3 Drücken Sie die SecureEasySetup™-Taste an Ihrem WLAN-Router oder Access Point. Lesen Sie das Benutzerhandbuch Ihres WLAN-Routers oder Access Points, um weitere Informationen zu erhalten. 4 Drücken Sie am Gerät **Menü**. Wählen Sie mit **a** oder **b** LAN und drücken Sie dann **OK**. Wählen Sie mit **a** oder **b** Netzwerk I/F und drücken Sie dann **OK**. Wählen Sie mit ▲ oder ▼ WLAN und drücken Sie dann **OK**. Der LAN-Anschluss (verkabelt) wird dadurch inaktiv. Es dauert ungefähr eine Minute, bis das LAN-

Menü im Display wieder zur Verfügung steht. Drücken Sie **Stopp**.

5 Wenn das LAN-Menü wieder verfügbar ist, drücken Sie **Menü**.

Wählen Sie mit **▲** oder ▼ LAN und drücken Sie dann **OK**.

Wählen Sie mit **a** oder **b** WLAN-Setup und drücken Sie dann **OK**.

Wählen Sie mit **a** oder **b** SecureEasySetup und drücken Sie dann **OK**.

6 Während des SecureEasySetup™ wird der Status der WLAN-Verbindung angezeigt: Verbinde WLAN, Verbunden oder Verbind.-Fehler.

> Wenn der DCP-Server versucht, eine Verbindung zu Ihrem Router oder Access-Point herzustellen, erscheint die Anzeige Verbinde WLAN. Warten Sie, bis entweder Verbunden oder Verbind.-Fehler angezeigt wird.

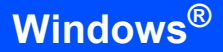

Verbunden wird angezeigt, wenn der DCP-Server erfolgreich eine Verbindung zu Ihrem Router oder Access-Point hergestellt hat. Sie können Ihr Gerät nun in einem Wireless-Netzwerk verwenden.

Verbind.-Fehler wird angezeigt, wenn der DCP-Server keine erfolgreiche Verbindung zu Ihrem Router oder Access-Point hergestellt hat. Versuchen Sie es noch einmal ab [Schritt](#page-24-1)  [2](#page-24-1). Wenn dieselbe Meldung wieder erscheint, setzen Sie den DCP-Server auf die Werkseinstellungen zurück und versuchen Sie es dann noch einmal. (Siehe *[Netzwerkeinstellungen](#page-48-1)  [auf die werkseitigen Einstellungen zurück](#page-48-1)setzen* [auf Seite 47](#page-48-1).)

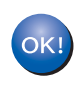

**Windows**

**Netzwerk (wireless)**

**®**

**Das Wireless-Setup ist jetzt abgeschlossen. Zur Installation der MFL-Pro Suite fahren Sie mit [Schritt](#page-28-0)** 13 **auf [Seite 27](#page-28-0) fort.**

## <span id="page-26-0"></span>**Wireless-Einrichtung über das Funktionstastenfeld mit dem Setup-Assistenten im LAN-Menü**

#### **Wichtig**

**Vergewissern Sie sich, dass Sie das Gerät wie in Schritt 1** *[Inbetriebnahme des Gerätes](#page-5-1)* **auf [den Seiten 4 bis 11](#page-5-1) beschrieben vorbereitet haben.**

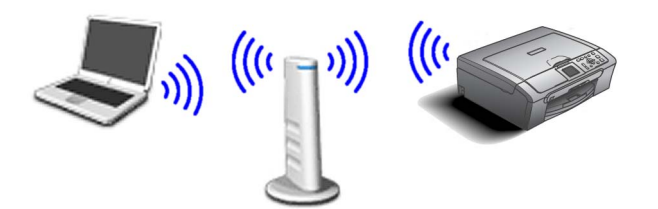

<span id="page-26-1"></span>1 Notieren Sie sich die Wireless-Einstellungen Ihres Access Points oder WLAN-Routers. **SSID** (Service Set ID bzw. Netzwerkname)

**WEP-Schlüssel** (soweit erforderlich)

 $\overline{\phantom{a}}$  , where  $\overline{\phantom{a}}$  , where  $\overline{\phantom{a}}$  , where  $\overline{\phantom{a}}$ 

 $\overline{\phantom{a}}$  , where  $\overline{\phantom{a}}$  , where  $\overline{\phantom{a}}$  , where  $\overline{\phantom{a}}$ **WPA/WPA2-PSK** (TKIP oder AES) (soweit erforderlich)

 $\overline{\phantom{a}}$  , where  $\overline{\phantom{a}}$  , where  $\overline{\phantom{a}}$  , where  $\overline{\phantom{a}}$ 

*Der WEP-Schlüssel wird für 64- oder 128-Bitverschlüsselte Netzwerke verwendet und kann sowohl Ziffern als auch Buchstaben enthalten. Genauere Informationen finden Sie in der Dokumentation Ihres Access Points oder WLAN-Routers. Der WEP-Schlüssel ist ein 64- oder 128-Bit-Wert, der im ASCII- oder Hexadezimal-Format einzugeben ist.*

#### *Zum Beispiel:*

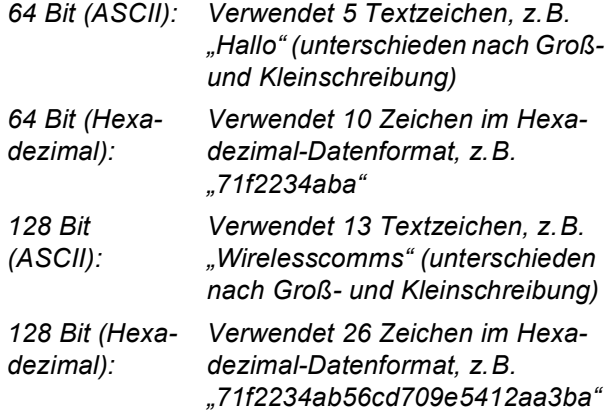

WPA/WPA2-PSK (Wi-Fi® Protected Access Pre-Shared Key) ist eine Verschlüsselungsmethode, die es Ihrem Brother Wireless-Gerät ermöglicht, Verbindung zu Access Points aufzunehmen, die TKIP- und AES-Verschlüsselung (WPA-Personal) verwenden. WPA/WPA2-PSK (TKIP oder AES) verwendet einen Pre-Shared-Schlüssel (PSK) von mehr als 7 und weniger als 64 Zeichen Länge.

Einzelheiten hierzu finden Sie *im Netzwerkhandbuch auf der CD-ROM.*

2 Schalten Sie das Gerät durch Anschließen des Netzsteckers ein.

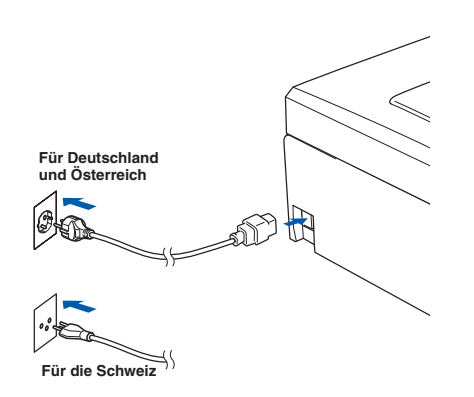

#### **Nicht möglich**

**Wenn Sie die Wireless-Einstellungen des Gerätes vorher schon einmal konfiguriert haben, müssen Sie erst die Netzwerkeinstellungen (LAN) zurücksetzen, bevor Sie die Wireless-Einstellungen erneut konfigurieren können. Drücken Sie dazu Menü. Wählen Sie mit a oder b LAN und drücken Sie dann OK. Wählen Sie mit a oder b Werkseinstell. und drücken Sie dann OK. Drücken Sie +, um Ja zu wählen. Drücken Sie , um Ja zu wählen.** 3 Drücken Sie am Gerät **Menü**. Wählen Sie mit

**a** oder **b** LAN und drücken Sie dann **OK**. Wählen Sie mit **a** oder **b** Netzwerk I/F und drücken Sie dann **OK**. Wählen Sie mit ▲ oder ▼ WLAN und drücken Sie dann **OK**. Der LAN-Anschluss (verkabelt) wird dadurch inaktiv. Es dauert ungefähr eine Minute, bis das LAN-Menü im Display wieder zur Verfügung steht.

Drücken Sie **Stopp**.

**Treiber und Software installieren Schritt 2 Windows®**

- <span id="page-27-5"></span>4 Wählen Sie mit **a** oder **<sup>b</sup>** WLAN-Setup und drücken Sie dann **OK**. Wählen Sie mit **a** oder **b** Setup-Assist. und drücken Sie **OK**. Dies startet den Setup-Assistenten.
- 5 Das Gerät sucht nach verfügbaren SSIDs. Falls mehrere SSIDs angezeigt werden, wählen Sie mit **a** oder **b** die i[n Schritt](#page-26-1) 1 notierte SSID aus und drücken Sie dann **OK**. Gehen Sie danach zu [Schritt](#page-27-4) 9.

## **Hinweis**

*Es dauert einige Sekunden, bis die Liste der verfügbaren SSIDs angezeigt wird.*

Falls keine SSID gefunden wird, weil an Ihrem Access Point das Senden der SSID-Kennung deaktiviert ist, müssen Sie die SSID manuell hinzufügen. Gehen Sie dazu zu [Schritt](#page-27-0) 6.

<span id="page-27-0"></span>6 Wählen Sie <Neue SSID> mit **a** oder **b**, und drücken Sie **OK**. Gehen Sie zu [Schritt](#page-27-1) 7.

<span id="page-27-1"></span>**7** Geben Sie die SSID ein, die Sie i[n Schritt](#page-26-1) 1 notiert haben. Verwenden Sie die Tasten **a** , **b** und **OK** zur Auswahl der Buchstaben bzw. Ziffern. Mit den Tasten **d** und **c** können Sie den Cursor nach links oder rechts bewegen. Um z.B. den Buchstaben a einzugeben, drücken Sie einmal **a**. Um die Ziffer 3 einzugeben, halten Sie die Taste **a** so lange gedrückt, bis die Ziffer erscheint.

Die Zeichen erscheinen in der Reihenfolge: Kleinbuchstaben, Großbuchstaben, Ziffern und Sonderzeichen. (Siehe *[Texteingabe](#page-49-0)* auf [Seite 48.](#page-49-0))

Drücken Sie **OK**, wenn Sie alle Zeichen eingegeben haben. Drücken Sie dann  $\mathbf{H}$  (Ja), um die Einstellungen zu übernehmen.

- 8 Wählen Sie mit **a** oder **<sup>b</sup>** Infrastruktur. Drücken Sie dann **OK**.
- <span id="page-27-4"></span>9 Wählen Sie mit **a**, **b** und **OK** eine der folgenden Optionen. (Wenn Ihr Netzwerk für Authentifizierung und Verschlüsselung konfiguriert ist, müssen Ihre am Gerät vorgenommenen Einstellungen mit denen des Netzwerkes übereinstimmen.)

**Keine Authentifizierung und Verschlüsselung:** Wählen Sie Offenes System, drücken Sie **OK**, wählen Sie Keine als Verschlüsselung? und drücken Sie **OK**. Wählen Sie  $\boxed{\text{+}}$  (Ja), um die Einstellungen zu übernehmen. Gehen Sie zu [Schritt](#page-28-1) 12.

**Keine Authentifizierung mit WEP-Verschlüsselung:** Wählen Sie

Offenes System, drücken Sie **OK**, wählen Sie dann WEP als Verschlüsselung? und drücken Sie **OK**. Gehen Sie dann zu [Schritt](#page-27-2) 10.

**Authentifizierung mit WEP-Verschlüsselung:** Wählen Sie Shared Key und drücken Sie **OK**. Gehen Sie dann z[u Schritt](#page-27-2) 10.

**Authentifizierung mit WPA/WPA2-PSK- (TKIP oder AES)-Verschlüsselung:** Wählen Sie WPA/WPA2-PSK und drücken Sie **OK**. Ge-hen Sie dann zu [Schritt](#page-27-3) 11.

<span id="page-27-2"></span>10 Wählen Sie die erforderliche Schlüsselnummer und drücken Sie **OK**. Geben Sie den in [Schritt](#page-26-1)  [1](#page-26-1) notierten WEP-Schlüssel ein. Verwenden Sie die Tasten **a** , **b** und **OK** zur Auswahl der Buchstaben bzw. Ziffern. Mit den Tasten **d** und **c** können Sie den Cursor nach links oder rechts bewegen. Um z.B. den Buchstaben a einzugeben, drücken Sie einmal die Taste **a**. Um die Ziffer 3 einzugeben, halten Sie die Taste **a** so lange gedrückt, bis die Ziffer erscheint. Die Zeichen erscheinen in der Reihenfolge: Kleinbuchstaben, Großbuchstaben, Ziffern und Sonderzeichen. (Siehe *[Texteingabe](#page-49-0)* auf [Seite 48.](#page-49-0))

> Drücken Sie **OK**, wenn Sie alle Zeichen eingegeben haben. Drücken Sie dann  $\mathbb{H}$  (Ja), um die Einstellungen zu übernehmen. Gehen Sie dann zu [Schritt](#page-28-1) 12.

> **Die meisten Access Points und Router können mehr als einen Schlüssel speichern, es wird jedoch jeweils nur ein Schlüssel zur Authentifizierung und Verschlüsselung benutzt.**

<span id="page-27-3"></span>11 Drücken Sie **a** oder **b**, um TKIP oder AES als Verschlüsselung? zu wählen und drücken Sie **OK**.

Geben Sie den in [Schritt](#page-26-1) 1 notierten WPA/WPA2-PSK-Schlüssel ein. Verwenden Sie die Tasten **a** , **b** und **OK** zur Auswahl der Buchstaben bzw. Ziffern. Mit den Tasten **d** und **c** können Sie den Cursor nach links oder rechts bewegen. Um z.B. den Buchstaben a einzugeben, drücken Sie einmal die Taste **a**. Um die Ziffer 3 einzugeben, halten Sie die Taste **a** so lange gedrückt, bis die Ziffer erscheint.

Die Zeichen erscheinen in der Reihenfolge: Kleinbuchstaben, Großbuchstaben, Ziffern und Sonderzeichen. (Siehe *[Texteingabe](#page-49-0)* auf [Seite 48.](#page-49-0))

# **Treiber und Software installieren**

Drücken Sie **OK**, wenn Sie alle Zeichen eingegeben haben. Drücken Sie dann  $\boxed{+}$  (Ja), um die Einstellungen zu übernehmen. Gehen Sie dann zu [Schritt](#page-28-1) 12.

<span id="page-28-1"></span>12 Das Gerät versucht nun, mit den von Ihnen eingegebenen Informationen eine Verbindung zu Ihrem Wireless-Netzwerk herzustellen. Bei Erfolg erscheint im Display kurz die Anzeige Verbunden.

> *Wenn das Gerät keine erfolgreiche Verbindung zum Netzwerk herstellen kann, sollten Sie die [Schritte](#page-27-5)* 4 *bis* 11 *wiederholen, um sicherzustellen, dass Sie die richtigen Informationen eingegeben haben.*

> *Ist an Ihrem Access Point kein DHCP aktiviert, müssen Sie IP-Adresse, Subnetzmaske und Gateway des Gerätes manuell an Ihr Netzwerk anpassen. Einzelheiten hierzu finden Sie im Netzwerkhandbuch auf der CD-ROM.*

> **Das Wireless-Setup ist jetzt abgeschlossen. Ein vierstufiger Indikator unten im Display des Gerätes zeigt nun die Stärke des Wireless-Signals Ihres Access Points bzw. Routers an. Zur Installation der MFL-Pro Suite fahren Sie mit [Schritt](#page-28-0)** 13 **fort.**

<span id="page-28-0"></span>13 Schalten Sie den PC ein.

(Unter Windows® 2000 Professional/XP/XP Professional x64 Edition müssen Sie sich mit Administratorrechten anmelden.) Schließen Sie am PC alle Anwendungen, bevor Sie die Installation der MFL-Pro Suite starten.

## **Hinweis**

OK!

*Wenn Sie eine Personal Firewall verwenden, müssen Sie diese vor Beginn der Installation deaktivieren. Vergewissern Sie sich nach der Installation, dass Sie drucken können, und starten Sie dann die Firewall-Software neu.*

4 Legen Sie die mitgelieferte CD-ROM in das CD-ROM-Laufwerk ein. Wenn das Dialogfeld zur Auswahl des Modells erscheint, wählen Sie Ihr Modell. Wenn das Dialogfeld zur Auswahl der Sprache erscheint, wählen Sie Deutsch.

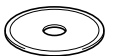

<span id="page-28-2"></span>15 Das Hauptmenü der CD-ROM erscheint. Klicken Sie auf **MFL-Pro Suite installieren**.

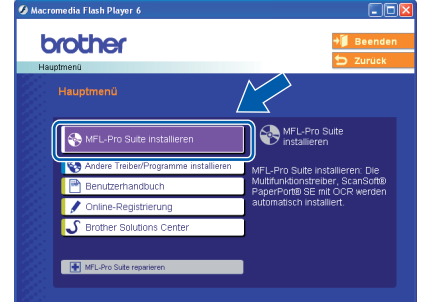

## **Hinweis**

- *Falls dieses Fenster nicht automatisch erscheint, doppelklicken Sie im Windows®-Explorer auf die Datei setup.exe im Hauptverzeichnis der CD-ROM.*
- *Falls der folgende Bildschirm erscheint, klicken Sie auf OK, um die Windows® Updates zu installieren. Nach der Installation der Updates wird der Computer eventuell neu gestartet. Anschließend wird die Installation der MFL-Pro Suite automatisch fortgesetzt.*

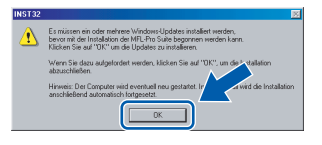

*Falls die Installation nicht automatisch fortgesetzt wird, öffnen Sie das Hauptmenü der MFL-Pro Suite erneut, indem Sie das CD-ROM-Laufwerk öffnen und wieder schließen oder indem Sie auf die Datei setup.exe im Hauptverzeichnis der CD-ROM doppelklicken. Fahren Sie dann mit [Schritt](#page-28-2)*  [15](#page-28-2) *fort, um die MFL-Pro Suite zu installieren.*

16 Wählen Sie **Drahtlose Netzverbindung (Wireless LAN)** und klicken Sie auf **Weiter**.

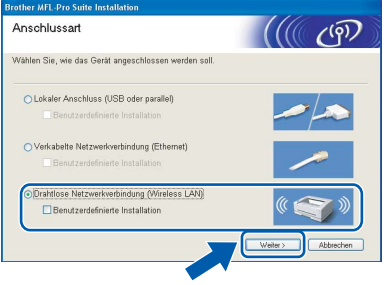

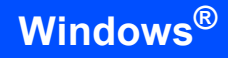

17 Aktivieren Sie das Kontrollkästchen **Überprüft und bestätigt** und klicken Sie auf **Weiter**.

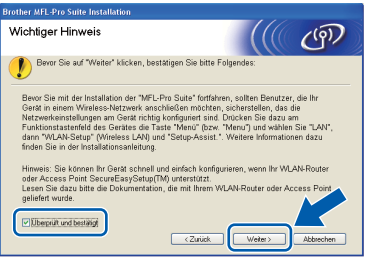

18 Nachdem Sie die Lizenzvereinbarung für ScanSoft<sup>®</sup> PaperPort<sup>®</sup> SE gelesen und akzeptiert haben, klicken Sie auf **Ja**.

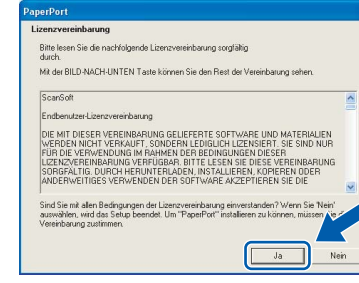

19 Die Installation von PaperPort<sup>®</sup> SE wird nun automatisch gestartet. Danach beginnt die Installation der MFL-Pro Suite.

20 Wenn die Lizenzvereinbarung für die Brother MFL-Pro Suite erscheint, klicken Sie auf **Ja**, wenn Sie die Vereinbarung akzeptieren.

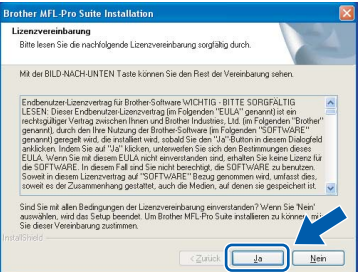

Die Installation der Brother-Treiber startet automatisch. Die einzelnen Installationsbildschirme erscheinen nacheinander. **Warten Sie ein wenig, es kann einige Sekunden dauern, bis alle Bildschirme angezeigt wurden.**

#### **Nicht möglich**

- **Versuchen Sie auf keinem der Bildschirme, die Installation abzubrechen.**
- **Wenn es bei den Wireless-Einstellungen zu Fehlern kommt, wird während der Installation der MFL-Pro Suite eine Fehlermeldung angezeigt und die Installation beendet. Gehen Sie in diesem Fall wieder zu [Schritt](#page-26-1)** 1 **und richten Sie die Wireless-Verbindung nochmals ein.**

22 Wählen Sie Ihr Gerät in der Liste aus und klicken Sie auf **Weiter**.

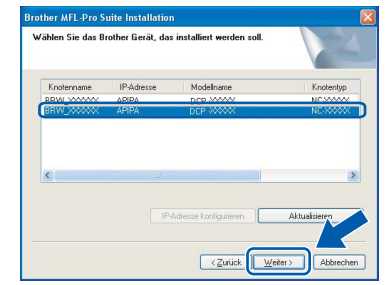

## **Hinweis**

*Wenn nur ein Gerät des zu installierenden Brother-Modells im Netzwerk angeschlossen ist, wird es automatisch ausgewählt und dieses Fenster erscheint nicht.*

23 Wenn das Fenster zur Online-Registrierung erscheint, wählen Sie die gewünschte Option und folgen Sie den Anweisungen auf dem Bildschirm.

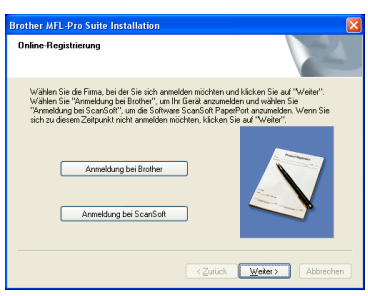

24 Wenn der folgende Bildschirm erscheint, klicken Sie auf **Fertig stellen**, um den Computer neu zu starten.

> (Unter Windows® 2000 Professional/XP/XP Professional x64 Edition müssen Sie sich mit Administratorrechten anmelden.)

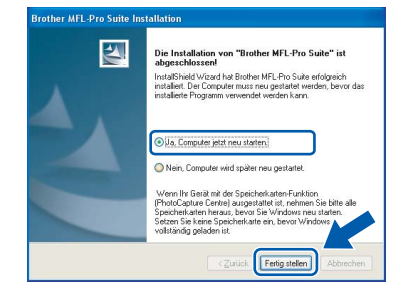

# **Hinweis**

*• Nach dem Neustart wird automatisch ein Programm zur Installationsprüfung gestartet. Falls die Installation nicht richtig erfolgte, wird das Prüfergebnis in einem Fenster angezeigt. Folgen Sie den Anweisungen auf dem Bildschirm oder lesen Sie die Online-Hilfe und die FAQs (häufig gestellte Fragen), die Sie unter Start/Alle Programme (Programme)/ Brother/DCP-XXXX finden (XXXX steht für den Namen Ihres Modells).*

# **Treiber und Software installieren**

- *Vergewissern Sie sich nach der Installation, dass Sie drucken können, und starten Sie dann die Firewall-Software neu.*
- *Firewall-Einstellungen am PC verhindern eventuell das Zustandekommen der erforderlichen Netzwerkverbindung zum Scannen im Netzwerk. Lesen Sie die folgenden Anweisungen zum Konfigurieren der Firewall. Wenn Sie eine Personal-Firewall-Software verwenden, lesen Sie das Handbuch dieser Software oder wenden Sie sich an den Hersteller der Software.*
- *• Für Benutzer von Windows® XP SP2:*
	- *1 Klicken Sie auf Start, Systemsteuerung und dann auf Windows Firewall. Vergewissern Sie sich, dass in der Registerkarte Allgemein die Firewall aktiviert ist.*
	- *2 Klicken Sie in der Registerkarte Erweitert auf Einstellungen...*

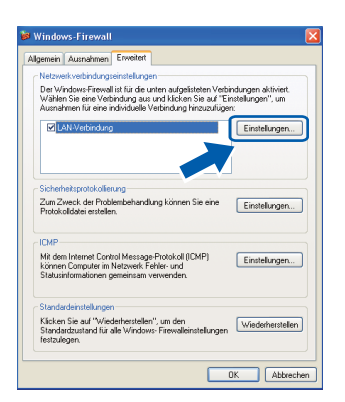

- *3 Klicken Sie auf Hinzufügen.*
- *4 Geben Sie die folgenden Informationen ein, um die Portnummer 54925 zum Scannen im Netzwerk hinzuzufügen:*
	- *1) (Beliebige Beschreibung)*
	- *2) Localhost*
	- *3) 54925*
	- *4) 54925*
	- *5) Wählen Sie UDP.*

*Klicken Sie dann auf OK.*

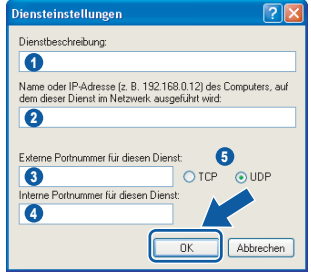

- *5 Wenn weiterhin Probleme im Netzwerk auftreten, klicken Sie erneut auf Hinzufügen.*
- *6 Geben Sie die folgenden Informationen ein, um die Portnummer 137 zum Scannen im Netzwerk hinzuzufügen:*
	- *1) (Beliebige Beschreibung)*
	- *2) Localhost*
	- *3) 137*
	- *4) 137*
	- *5) Wählen Sie UDP.*

*Klicken Sie dann auf OK.*

*7 Vergewissern Sie sich, dass die neuen Einstellungen hinzugefügt wurden und dass sie aktiviert sind. Klicken Sie auf OK.*

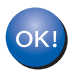

**Die MFL-Pro Suite ist nun installiert und die Installation ist abgeschlossen.**

#### **Hinweis**

*• Die MFL-Pro Suite enthält die Drucker- und Scannertreiber für das Netzwerk, das Brother ControlCenter3, ScanSoft® PaperPort® SE mit Texterkennung sowie True-Type®-Schriften.*

*PaperPort® SE ist ein Dokumenten-Management-Programm, das Sie zum Scannen und zur Ansicht von Dokumenten und Bildern verwenden können.* 

*• Die Designart "Modern" des Brother ControlCenter3 wird von Windows® XP Professional x64 Edition nicht unterstützt. (Siehe Software-Handbuch auf der CD-ROM.)*

# <span id="page-31-0"></span>**<sup>4</sup> USB-Anschluss (Mac OS® X 10.2.4 oder höher)**

#### **Wichtig**

**Vergewissern Sie sich, dass Sie das Gerät wie in Schritt 1** *[Inbetriebnahme des Gerätes](#page-5-1)* **auf [den Seiten 4 bis 11 b](#page-5-1)eschrieben vorbereitet haben.**

## **Hinweis**

*Wenn Sie Mac OS® X 10.2.0 bis 10.2.3 benutzen, sollten Sie Ihr System auf Mac OS® X 10.2.4 oder höher aktualisieren.* 

*(Neueste Informationen zu Mac OS® X finden Sie unter [www.brother.de,](www.brother.de)<www.brother.ch> oder ht[tp://solutions.brother.com.](http://solutions.brother.com))*

1 Heben Sie den Gehäusedeckel mit beiden Händen vorn an den beiden seitlichen Grifflaschen an und klappen Sie ihn auf, bis er sicher einrastet.

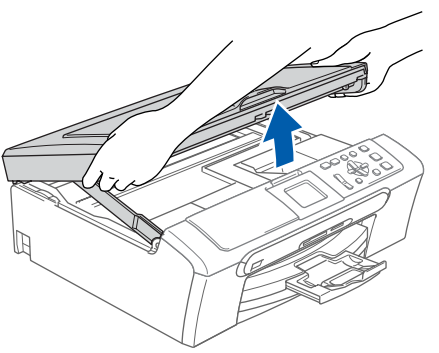

2 Schließen Sie das USB-Kabel am USB-Anschluss ( $\leftarrow$ ) des Gerätes an. Der USB-Anschluss befindet sich wie unten gezeigt im Inneren des Gerätes.

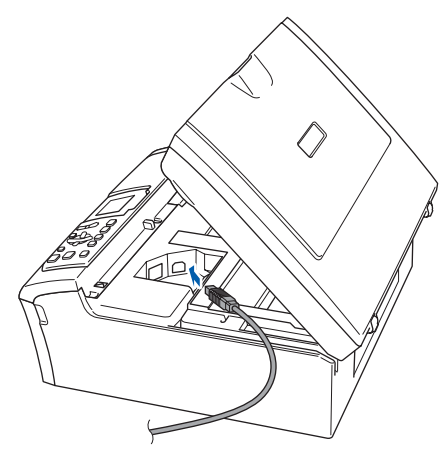

 $\overline{\mathbf{3}}$  Führen Sie das Kabel - wie gezeigt - vorsichtig durch die Vertiefung zur Rückseite des Gerätes. Schließen Sie es dann am Computer an.

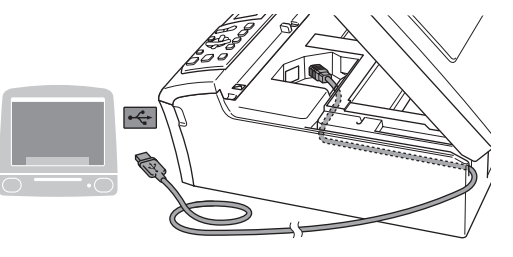

## **Nicht möglich**

- **Schließen Sie das Gerät nicht am USB-Anschluss einer Tastatur oder an einem passiven USB-Hub an. Brother empfiehlt, das Gerät direkt an den Computer anzuschließen.**
- **Vergewissern Sie sich, dass das Kabel das Schließen des Gehäusedeckels nicht behindert, sonst kann ein Fehler auftreten.**
- 

**4** Heben Sie den Gehäusedeckel an  $($  $)$ , um die Stütze zu lösen.

Drücken Sie die Stütze (2) vorsichtig nach unten und schließen Sie den Gehäusedeckel  $\left( 3\right)$ .

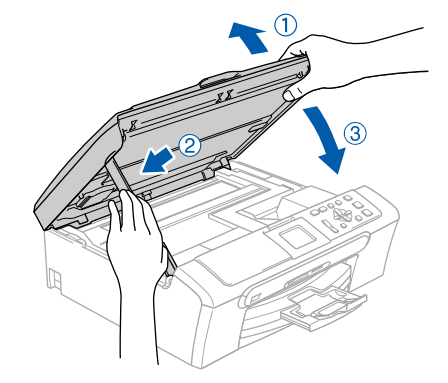

## **Hinweis**

*Vergewissern Sie sich, dass das Gerät durch Anschließen des Netzkabels eingeschaltet ist.*

- 
- $\overline{\mathbf{5}}$  Schalten Sie den Macintosh<sup>®</sup> ein.
- 6 Legen Sie die mitgelieferte CD-ROM in das CD-ROM-Laufwerk ein.

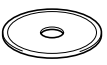

- 
- 7 Doppelklicken Sie zum Installieren auf **Start Here OSX**.

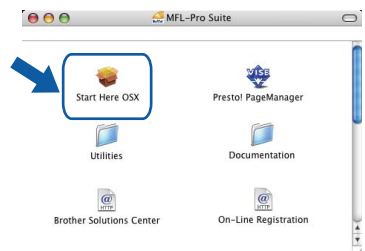

8 Wählen Sie **Lokaler Anschluss** und klicken Sie dann auf **Weiter**. Folgen Sie den Anweisungen auf dem Bildschirm.

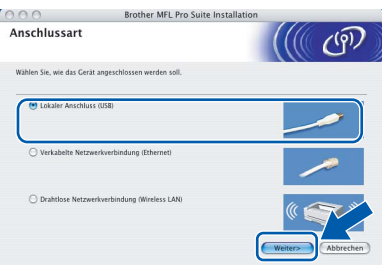

### **Hinweis**

*Bitte warten Sie, das Installieren der Software dauert einige Sekunden. Nach der Installation klicken Sie auf Neustart, um die Installation abzuschließen.*

9 Die Brother-Software sucht nach dem Brother-Gerät. Währenddessen wird das folgende Fenster angezeigt:

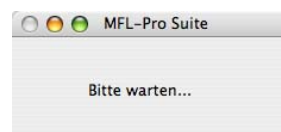

10 Wenn dieses Fenster erscheint, klicken Sie auf **OK**.

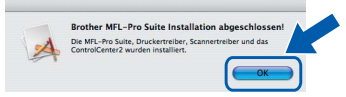

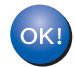

**Wenn Sie Mac OS® X 10.3.x oder höher benutzen:**

**Die MFL-Pro Suite, die Brother Druckerund Scannertreiber sowie das Brother ControlCenter2 sind nun installiert und die Installation ist abgeschlossen. Lesen Sie bei [Schritt](#page-33-0)** 15 **weiter.**

11 Wenn Sie Mac OS® X 10.2.4 bis 10.2.8 benutzen:

Klicken Sie auf **Hinzufügen**.

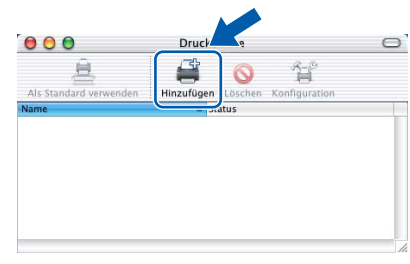

# 12 Wählen Sie **USB**.

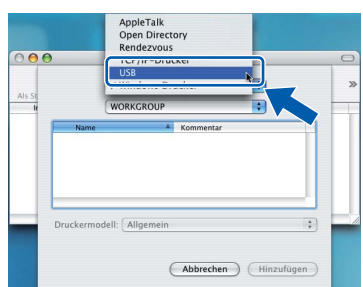

13 Wählen Sie DCP-XXXX (XXXX steht für den Namen Ihres Modells), und klicken Sie dann auf **Hinzufügen**.

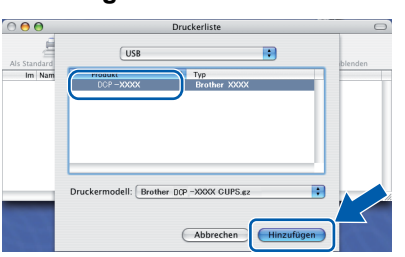

14 Klicken Sie im Menü **Print Center** auf **Print Center beenden**.

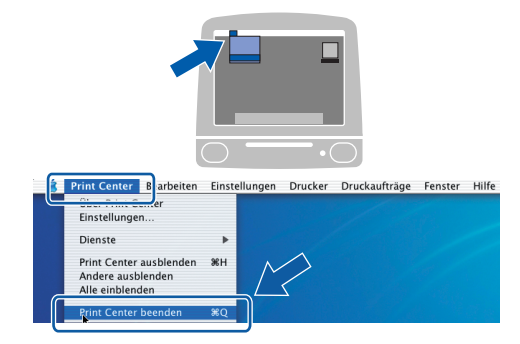

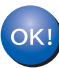

**Die MFL-Pro Suite, die Brother Druckerund Scannertreiber sowie das Brother ControlCenter2 sind nun installiert und die Installation ist abgeschlossen.**

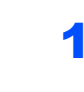

<span id="page-33-0"></span>15 Um den Presto!® PageManager® zu installieren, klicken Sie auf **Presto! PageManager** und folgen Sie den Anweisungen auf dem Bildschirm.

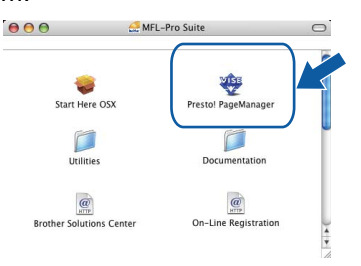

# **Hinweis**

*Presto!®PageManager® enthält ein Texterkennungsprogramm, mit dem Sie die Scan-to-Text-Funktion des Brother ControlCenter2 verwenden können. Sie können mit dem Presto!® PageManager® auch Fotos und Dokumente einfach einscannen und verwalten.*

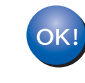

**Presto!® PageManager® ist nun installiert und die Installation ist abgeschlossen.**

# <span id="page-34-0"></span>**<sup>5</sup> Verkabelter Netzwerkanschluss (Mac OS® X 10.2.4 oder höher)**

#### **Wichtig**

**Vergewissern Sie sich, dass Sie das Gerät wie in Schritt 1** *[Inbetriebnahme des Gerätes](#page-5-1)* **auf [den Seiten 4 bis 11 b](#page-5-1)eschrieben vorbereitet haben.**

1 Heben Sie den Gehäusedeckel mit beiden Händen vorn an den beiden seitlichen Grifflaschen an und klappen Sie ihn auf, bis er sicher einrastet.

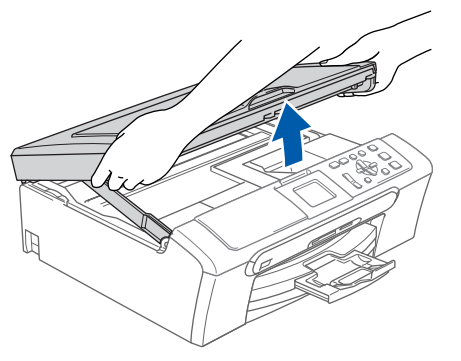

2 Schließen Sie das Netzwerkkabel am LAN-Anschluss (**BA**) des Gerätes an. Der LAN-Anschluss befindet sich wie unten gezeigt im Inneren des Gerätes.

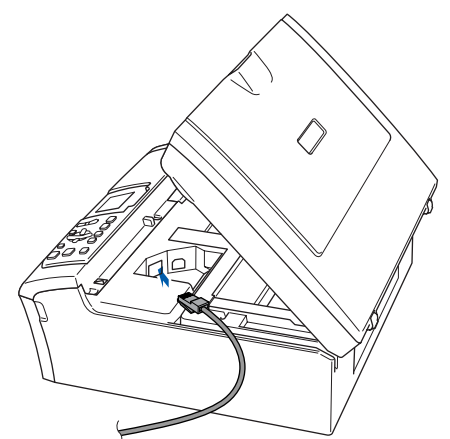

3 Führen Sie das Kabel - wie gezeigt - vorsichtig durch die Vertiefung zur Rückseite des Gerätes und schließen Sie es dann in Ihrem Netzwerk an.

Schließen Sie das Kabel dann in Ihrem Netzwerk an.

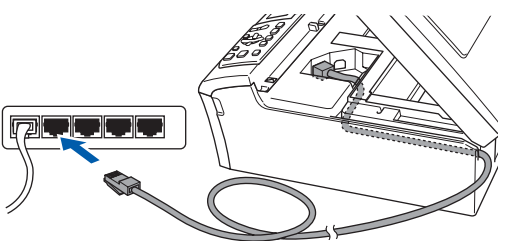

#### **Nicht möglich**

**Vergewissern Sie sich, dass das Kabel das Schließen des Gehäusedeckels nicht behindert, sonst kann ein Fehler auftreten.**

#### **Hinweis**

*Wenn Sie sowohl ein USB-Kabel als auch ein Netzwerkkabel anschließen, führen Sie beide Kabel übereinander durch die Vertiefung.*

**4** Heben Sie den Gehäusedeckel an, um die Stütze zu lösen (1). Drücken Sie die Stütze vorsichtig nach unten

(2) und schließen Sie den Gehäusedeckel  $(3)$ .

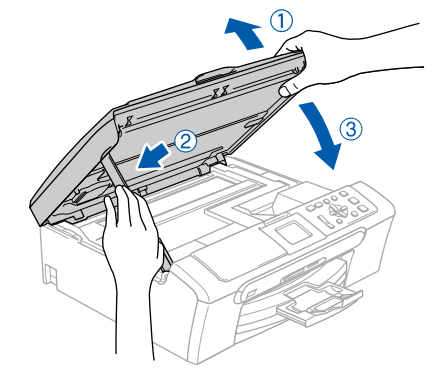

#### **Hinweis**

*Vergewissern Sie sich, dass das Gerät durch Anschließen des Netzkabels eingeschaltet ist.*

#### **Nicht möglich**

**Wenn Sie zuvor die Wireless-Einstellungen des Gerätes konfiguriert haben, stellen Sie vor der Installation im verkabelten Netzwerk sicher, dass am Gerät im Menü Netzwerk I/F die Einstellung LAN (Kabel) gewählt ist. Dadurch wird der Wireless-Anschluss deaktiviert.** 

**Drücken Sie Menü.**

**Wählen Sie mit a oderb die Einstellung LAN und drücken Sie dann OK.** 

**Wählen Sie mit a oder b die Einstellung Netzwerk I/F und drücken Sie dann OK. Wählen Sie mit a oder b die Einstellung LAN (Kabel) und drücken Sie dann OK.**

# **Treiber und Software installieren Schritt 2 Macintosh®**

- 5 Schalten Sie den Macintosh<sup>®</sup> ein.
- 6 Legen Sie die mitgelieferte CD-ROM in das CD-ROM-Laufwerk ein.

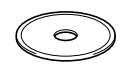

**7** Doppelklicken Sie zum Installieren auf **Start Here OSX**.

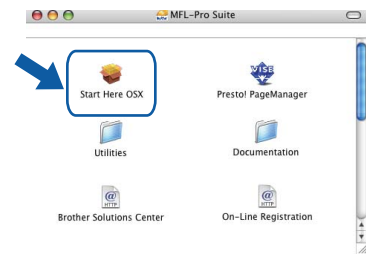

8 Wählen Sie **Verkabelte Netzwerkverbindung (Ethernet)** und klicken Sie dann auf **Weiter**. Folgen Sie den Anweisungen auf dem Bildschirm.

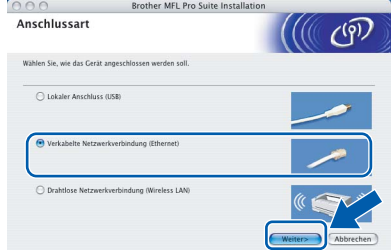

**Macintosh ® Netzwerk (verkabelt)** Bitte warten Sie, das Installieren der Software dauert einige Sekunden. Nach der Installation klicken Sie auf **Neustart**, um den Computer neu zu starten und die Installation abzuschließen.

9 Die Brother-Software sucht nach dem Brother-Gerät. Währenddessen wird das folgende Fenster angezeigt:

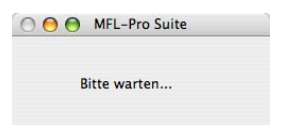

# **Hinweis**

*• Falls Ihr Gerät für das Netzwerk konfiguriert ist, wählen Sie es in der Liste aus und klicken Sie auf OK. Wenn nur ein Gerät im Netzwerk angeschlossen ist, wird es automatisch ausgewählt und dieses Fenster erscheint nicht. Gehen Sie zu [Schritt](#page-35-0)* 10*.*

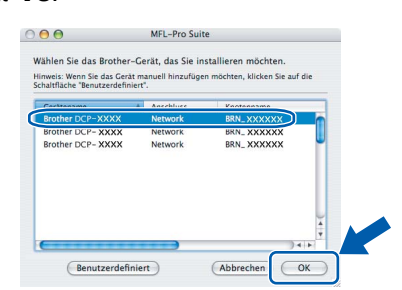

*• Wenn dieses Fenster erscheint, klicken Sie auf OK.* 

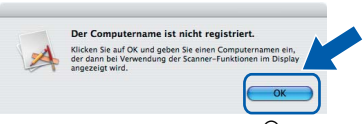

*• Geben Sie für Ihren Macintosh® einen Namen von bis zu 15 Zeichen Länge in das Feld Computername ein und klicken Sie auf OK. Gehen Sie zu [Schritt](#page-35-0)* 10*.*

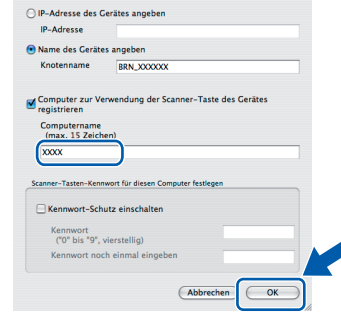

- *Um die Scanner-Taste im Netzwerk zu verwenden, müssen Sie Computer zur Verwendung der Scanner-Taste des Gerätes registrieren markieren.*
- *Der von Ihnen festgelegte Name wird nach Drücken der Scanner-Taste und Auswahl einer Scan-Funktion im LC-Display des Gerätes angezeigt. (Mehr Informationen zum Scannen im Netz finden Sie im Software-Handbuch auf der CD-ROM.)*

# <span id="page-35-0"></span>10 Klicken Sie auf **Hinzufügen**.

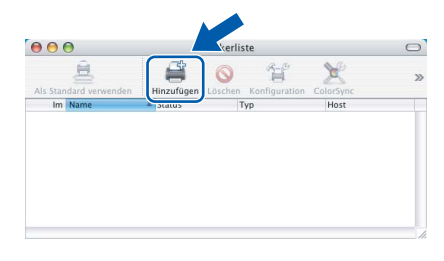

## **Hinweis**

*Wenn Sie Mac OS® X 10.4 benutzen, gehen Sie zu [Schritt](#page-36-0)* 13*.*

Wenn Sie Mac OS® X 10.2.4 bis 10.3.x verwenden:

Wählen Sie die unten gezeigte Option.

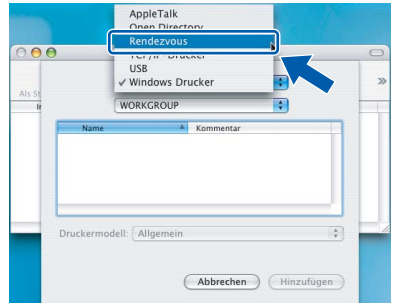

12 Wählen Sie **DCP-XXXX** (XXXX steht für den Namen Ihres Modells), und klicken Sie dann auf **Hinzufügen**.

Gehen Sie zu [Schritt](#page-36-1) 14.

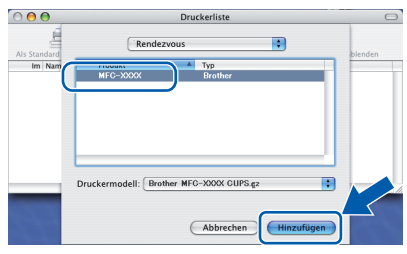

<span id="page-36-0"></span>13 Wenn Sie Mac OS® X 10.4 verwenden: Wählen Sie **DCP-XXXX** (XXXX steht für den Namen Ihres Modells) und klicken Sie dann auf **Hinzufügen**.

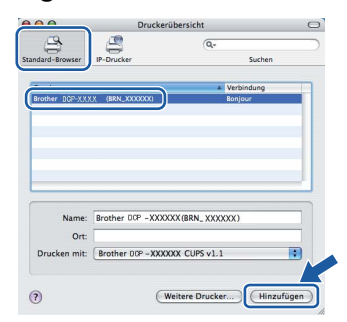

<span id="page-36-1"></span>14 Klicken Sie im Menü **Drucker-Dienstprogramm** auf **Drucker-Dienstprogramm beenden**.

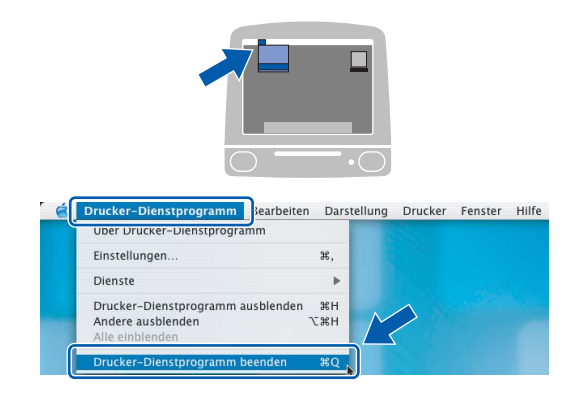

## **Hinweis**

*Wenn Sie Mac OS® X 10.2.x benutzen, klicken Sie auf Print Center und dann auf Print Center beenden.*

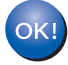

**Die MFL-Pro Suite, die Brother Druckerund Scannertreiber sowie das Brother ControlCenter2 sind nun installiert und die Installation ist abgeschlossen.**

15 Um den Presto!® PageManager® zu installieren, klicken Sie auf **Presto! PageManager** und folgen Sie den Anweisungen auf dem Bildschirm.

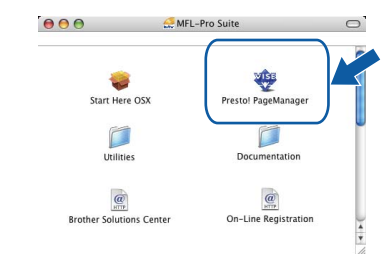

## **Hinweis**

*Presto!® PageManager® enthält ein Texterkennungsprogramm, mit dem Sie die Scan-to-Text-Funktion des Brother ControlCenter2 verwenden* 

*können. Sie können mit dem Presto!®*

*PageManager® auch Fotos und Dokumente einfach einscannen und verwalten.*

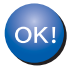

**Presto!® PageManager® ist nun installiert und die Installation ist abgeschlossen.**

# **Treiber und Software installieren Schritt 2 Macintosh®**

# <span id="page-37-0"></span>**<sup>6</sup> Wireless-Installation für drahtlose Netzwerke (Mac OS® X 10.2.4 oder höher im Infrastruktur-Modus)**

### **Anschließen eines Wireless-Gerätes im Wireless-Netzwerk: Installation des Druckertreibers im Infrastruktur-Modus**

Zunächst müssen Sie die Wireless-Netzwerkeinstellungen Ihres Gerätes für die Kommunikation mit dem Access Point (Router) konfigurieren. Danach haben Computer im Netzwerk Zugriff auf das Gerät. Um das Gerät mit einem dieser Computer nutzen zu können, muss auf diesem die MFL-Pro-Suite installiert sein. Die folgenden Schritte führen Sie durch die Wireless-Konfiguration und -Installation.

Zur Erzielung optimaler Ergebnisse beim alltäglichen Drucken von Dokumenten sollten Sie das Brother-Gerät möglichst nah am Access Point (Router) des Netzwerkes aufstellen und darauf achten, dass keine Hindernisse den Funkkontakt beeinträchtigen. Große Gegenstände und Wände zwischen den beiden Geräten sowie Funkstörungen durch andere elektronische Einrichtungen können die Datenübertragungsgeschwindigkeit Ihrer Dokumente beeinträchtigen.

#### **Wichtig**

**Im Folgenden werden zwei Verfahren zur Installation Ihres Brother-Gerätes in einem drahtlosen Netzwerk beschrieben. Beide Verfahren eignen sich für eine Netzwerkumgebung im Infrastruktur-Modus mit einem WLAN-Router oder Access Point, der DHCP zur Vergabe der IP-Adressen verwendet. Wenn Ihr WLAN-Router oder Access Point SecureEasySetup™ unterstützt, folgen Sie den Installationsanweisungen auf [Seite 38](#page-39-0) "***[Gerät mit SecureEasySetup™ für ein Wireless-Netzwerk kon](#page-39-1)[figurieren](#page-39-1)***".** 

**Wenn Ihr WLAN-Router oder Access Point SecureEasySetup™ nicht unterstützt, folgen Sie den Instal-**lationsanweisungen auf [Seite 40](#page-41-0) "[Wireless-Einrichtung über das Funktionstastenfeld mit dem Setup-](#page-41-1)*[Assistenten im LAN-Menü](#page-41-1)***".** 

**Wenn Sie Ihr Gerät in einer anderen Wireless-Umgebung betreiben wollen, finden Sie Informationen im Netzwerkhandbuch auf der CD-ROM.**

Sie können das Netzwerkhandbuch wie folgt aufrufen:

- 1 Schalten Sie Ihren Macintosh® ein. Legen Sie die Brother CD-ROM in das CD-ROM-Laufwerk EIN.
- 2 Doppelklicken Sie auf **Documentation**.
- 3 Doppelklicken Sie auf den Ordner für Ihre Sprache.
- 4 Doppelklicken Sie auf Netzwerkhandbuch.

#### **Überprüfen Sie Ihre Netzwerkumgebung**

Je nach Netzwerkumgebung verläuft die Einrichtung unterschiedlich.

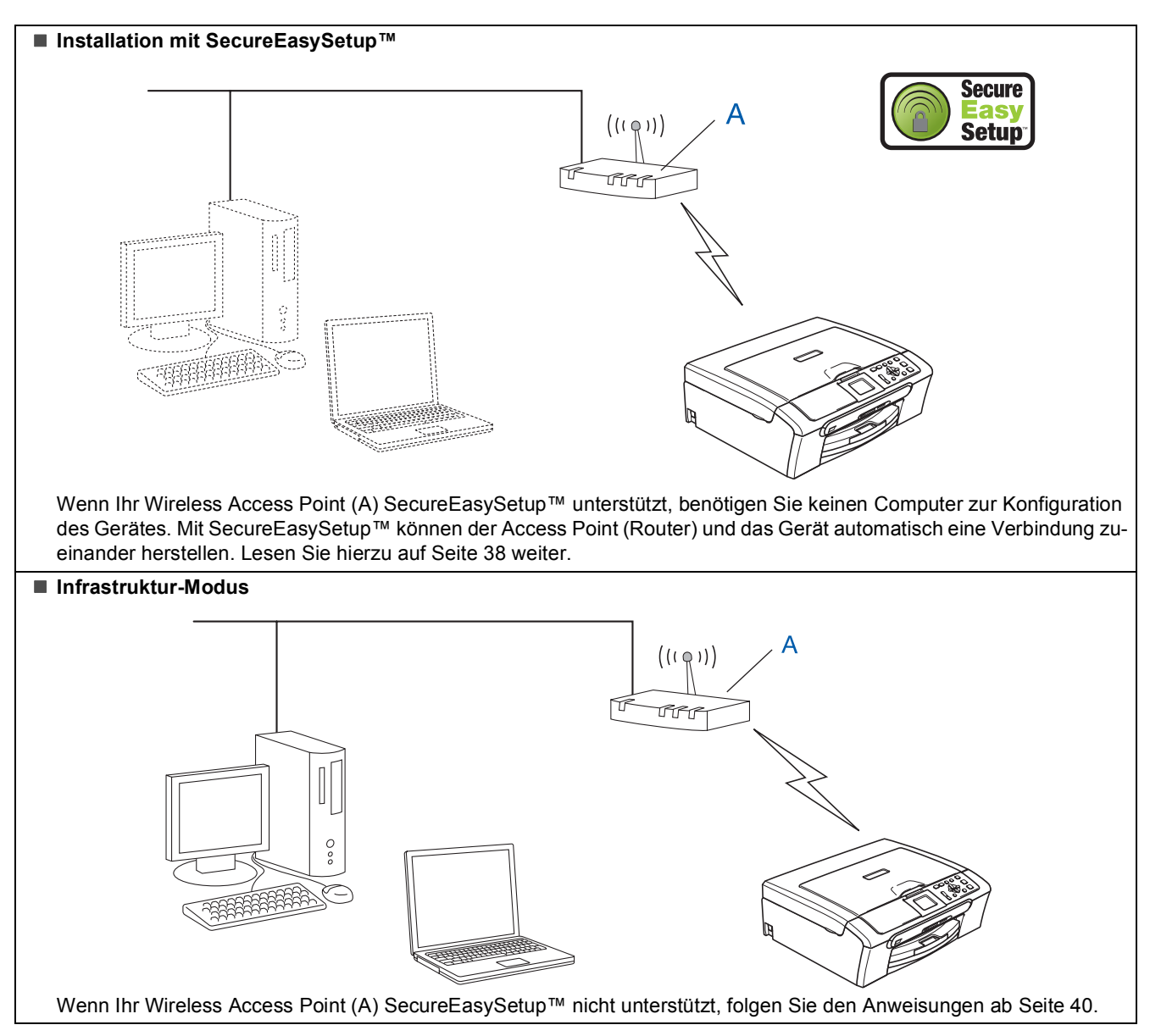

## <span id="page-39-1"></span><span id="page-39-0"></span>**Gerät mit SecureEasySetup™ für ein Wireless-Netzwerk konfigurieren**

#### **Wichtig**

**Vergewissern Sie sich, dass Sie das Gerät wie in Schritt 1** *[Inbetriebnahme des Gerätes](#page-5-1)* **auf [den Seiten 4 bis 11](#page-5-1) beschrieben vorbereitet haben.**

Einfacher als die manuelle Konfiguration ist es, das Wireless-Netzwerk mit der SecureEasySetup™-Software einzurichten. Durch Drücken der entsprechenden Taste am WLAN-Router oder Access Point können Sie sowohl das Wireless-Netzwerk einrichten als auch die Sicherheitseinstellungen vornehmen. Ihr Router oder Access Point muss dazu ebenfalls das SecureEasySetup™ unterstützen. Informationen dazu finden Sie im Benutzerhandbuch Ihres WLAN-Routers oder Access Points. Wenn Ihr WLAN-Router oder Access Point kein SecureEasySetup™ unterstützt, lesen Sie auf [Seite 40](#page-41-0) weiter.

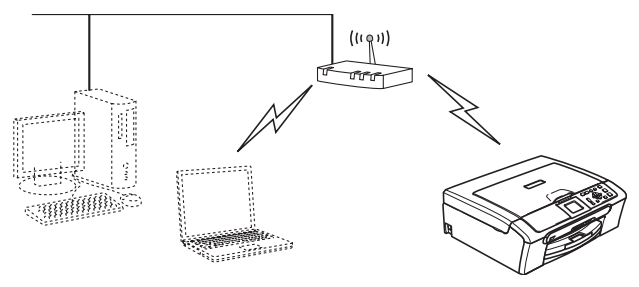

#### **Hinweis**

*Router oder Access Points, die SecureEasySetup™ unterstützen, tragen das unt-*

*en abgebildete SecureEasySetup™-Symbol.*

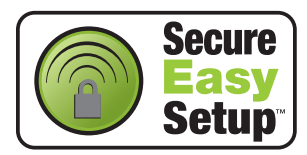

## **Hinweis**

*Vergewissern Sie sich, dass das Gerät durch Anschließen des Netzkabels eingeschaltet ist.*

#### **Nicht möglich**

**Wenn Sie die Wireless-Einstellungen des Gerätes vorher schon einmal konfiguriert haben, müssen Sie erst die Netzwerkeinstellungen (LAN) zurücksetzen, bevor Sie die Wireless-Einstellungen erneut konfigurieren können:**

**Drücken Sie dazu am Gerät Menü. Wählen Sie mit a oder b LAN und drücken Sie dann OK. Wählen Sie mit a oder b Werkseinstell.**

**und drücken Sie dann OK.** 

**Drücken Sie +, um Ja zu wählen.** 

**Drücken Sie +. um Ja zu wählen.** 

- <span id="page-39-2"></span>**1** Stellen Sie Ihr Brother-Gerät in die Nähe des SecureEasySetup™-Routers oder -Access Points (weniger als 5 m entfernt).
- 2 Drücken Sie die SecureEasySetup™-Taste an Ihrem WLAN-Router oder Access Point. Lesen Sie das Benutzerhandbuch Ihres WLAN-Routers oder Access Points, um weitere Informationen zu erhalten.
- 3 Drücken Sie am Gerät **Menü**. Wählen Sie mit **a** oder **b** LAN und drücken Sie dann **OK**. Wählen Sie mit **a** oder **b** Netzwerk I/F und drücken Sie dann **OK**.

Wählen Sie mit ▲ oder ▼ WLAN und drücken Sie dann **OK**.

Der LAN-Anschluss (verkabelt) wird dadurch inaktiv.

Es dauert ungefähr eine Minute, bis das LAN-Menü im Display wieder zur Verfügung steht. Drücken Sie **Stopp**.

4 Wählen Sie mit **a** oder **<sup>b</sup>** WLAN-Setup und drücken Sie dann **OK**. Wählen Sie mit **▲ oder ▼** SecureEasySetup und drücken Sie dann **OK**.

**®**

# **Treiber und Software installieren**

**Macintosh®**

5 Während des SecureEasySetup™ wird der Status der WLAN-Verbindung angezeigt: Verbinde WLAN, Verbunden oder Verbind.-Fehler.

> Wenn der DCP-Server versucht, eine Verbindung zu Ihrem Router oder Access-Point herzustellen, erscheint die Anzeige

Verbinde WLAN. Warten Sie, bis entweder Verbunden oder Verbind.-Fehler angezeigt wird.

Verbunden wird angezeigt, wenn der DCP-Server erfolgreich eine Verbindung zu Ihrem Router oder Access-Point hergestellt hat. Sie können Ihr Gerät nun in einem Wireless-Netzwerk verwenden.

Verbind.-Fehler wird angezeigt, wenn der DCP-Server keine erfolgreiche Verbindung zu Ihrem Router oder Access-Point hergestellt hat. Versuchen Sie es noch einmal ab [Schritt](#page-39-2)  [1](#page-39-2). Wenn dieselbe Meldung wieder erscheint, setzen Sie den DCP-Server auf die Werkseinstellungen zurück und versuchen es dann noch einmal. (Siehe *[Netzwerkeinstellungen auf die](#page-48-1)  [werkseitigen Einstellungen zurücksetzen](#page-48-1)* auf [Seite 47.](#page-48-1))

OK!

**Das Wireless-Setup ist jetzt abgeschlossen. Zur Installation der MFL-Pro Suite fahren Sie mit [Schritt](#page-43-0)** 12 **auf [Seite 42](#page-43-0) fort.**

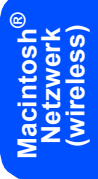

### <span id="page-41-1"></span><span id="page-41-0"></span>**Wireless-Einrichtung über das Funktionstastenfeld mit dem Setup-Assistenten im LAN-Menü**

#### **Wichtig**

**Vergewissern Sie sich, dass Sie das Gerät wie in Schritt 1** *[Inbetriebnahme des Gerätes](#page-5-1)* **auf [den Seiten 4 bis 11](#page-5-1) beschrieben vorbereitet haben.**

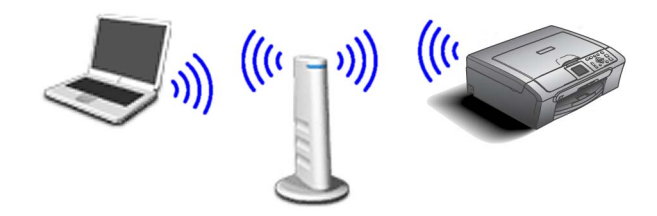

<span id="page-41-2"></span>1 Notieren Sie sich die Wireless-Einstellungen Ihres Access Points bzw. WLAN-Routers. **SSID** (Service Set ID oder Netzwerkname)

**WEP-Schlüssel** (soweit erforderlich)

 $\mathcal{L}_\text{max}$  , where  $\mathcal{L}_\text{max}$  and  $\mathcal{L}_\text{max}$ 

 $\mathcal{L}_\text{max}$  , where  $\mathcal{L}_\text{max}$  and  $\mathcal{L}_\text{max}$ **WPA/WPA2-PSK** (TKIP oder AES) (soweit erforderlich)

 $\mathcal{L}_\text{max}$  , where  $\mathcal{L}_\text{max}$  and  $\mathcal{L}_\text{max}$ 

*Der WEP-Schlüssel wird für 64- oder 128-Bitverschlüsselte Netzwerke verwendet und kann sowohl Ziffern als auch Buchstaben enthalten. Genauere Informationen finden Sie in der Dokumentation Ihres Access Points oder WLAN-Routers. Der WEP-Schlüssel ist ein 64- oder 128-Bit-Wert, der im ASCII- oder Hexadezimal-Format einzugeben ist.*

#### *Zum Beispiel:*

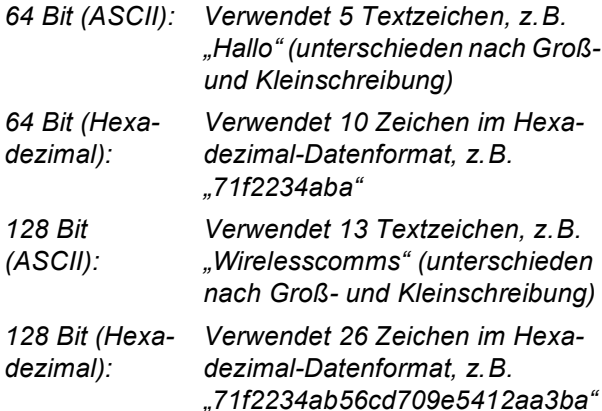

WPA/WPA2-PSK (Wi-Fi® Protected Access Pre-Shared Key) ist eine Verschlüsselungsmethode, die es Ihrem Brother Wireless-Gerät ermöglicht, Verbindung zu Access Points aufzunehmen, die TKIP- und AES-Verschlüsselung (WPA-Personal) verwenden. WPA/WPA2-PSK (TKIP oder AES) verwendet einen Pre-Shared-Schlüssel (PSK) von mehr als 7 und weniger als 64 Zeichen Länge.

Einzelheiten hierzu finden Sie *im Netzwerkhandbuch auf der CD-ROM.*

### **Hinweis**

*Vergewissern Sie sich, dass das Gerät durch Anschließen des Netzkabels eingeschaltet ist.*

## **Nicht möglich**

**Wenn Sie die Wireless-Einstellungen des Gerätes vorher schon einmal konfiguriert haben, müssen Sie erst die Netzwerkeinstellungen (LAN) zurücksetzen, bevor Sie die Wireless-Einstellungen erneut konfigurieren können. Drücken Sie dazu Menü. Wählen Sie mit a oder b LAN und drücken Sie dann OK. Wählen Sie mit a oder b Werkseinstell. und drücken Sie dann OK. Drücken Sie +, um Ja zu wählen. Drücken Sie +, um Ja zu wählen.** 

2 Drücken Sie am Gerät **Menü**. Wählen Sie mit **a** oder **b** LAN und drücken Sie dann **OK**. Wählen Sie mit▲ oder ▼ Netzwerk I/F und drücken Sie dann **OK**. Wählen Sie mit **a** oder **b** WLAN und drücken Sie dann **OK**. Der LAN-Anschluss (verkabelt) wird dadurch inaktiv. Es dauert ungefähr eine Minute, bis das LAN-Menü im Display wieder zur Verfügung steht. Drücken Sie **Stopp**. 3 Wählen Sie mit **a** oder **<sup>b</sup>** WLAN-Setup und drücken Sie dann **OK**. Wählen Sie mit **a** oder **b** Setup-Assist. und drücken Sie **OK**.

<span id="page-41-3"></span>Dies startet den Setup-Assistenten.

4 Das Gerät sucht nach verfügbaren SSIDs. Falls mehrere SSIDs angezeigt werden, wählen Sie mit **a** oder **b** die i[n Schritt](#page-41-2) 1 notierte SSID aus und drücken Sie dann **OK**. Gehen Sie danach zu [Schritt](#page-42-4) 8.

#### **Hinweis**

*Es dauert einige Sekunden, bis die Liste der verfügbaren SSIDs angezeigt wird.*

Falls keine SSID gefunden wird, weil an Ihrem Access Point das Senden der SSID-Kennung deaktiviert ist, müssen Sie die SSID manuell hinzufügen. Gehen Sie dazu z[u Schritt](#page-42-0) 5.

<span id="page-42-0"></span>5 Wählen Sie <Neue SSID> mit **a** oder **b**, und drücken Sie **OK**. Gehen Sie z[u Schritt](#page-42-1) 6.

<span id="page-42-1"></span>6 Geben Sie die SSID ein, die Sie in [Schritt](#page-41-2) 1 notiert haben. Verwenden Sie die Tasten **a** , **b** und **OK** zur Auswahl der Buchstaben bzw. Ziffern. Mit den Tasten **d** und **c** können Sie den Cursor nach links oder rechts bewegen. Um z.B. den Buchstaben a einzugeben, drücken Sie einmal die Taste **a**. Um die Ziffer 3 einzugeben, halten Sie die Taste **a** so lange gedrückt, bis die Ziffer erscheint. Die Zeichen erscheinen in der Reihenfolge: Kleinbuchstaben, Großbuchstaben, Ziffern und Sonderzeichen. (Siehe *[Texteingabe](#page-49-0)* auf [Seite 48.](#page-49-0))

> Drücken Sie **OK**, wenn Sie alle Zeichen eingegeben haben. Drücken Sie dann  $\boxed{+}$  (Ja), um die Einstellungen zu übernehmen.

7 Wählen Sie mit **a** oder **<sup>b</sup>** Infrastruktur. Drücken Sie dann **OK**.

<span id="page-42-4"></span>8 Wählen Sie mit **a**, **b** und **OK** eine der folgenden Optionen. (Wenn Ihr Netzwerk für Authentifizierung und Verschlüsselung konfiguriert ist, müssen Ihre am Gerät vorgenommenen Einstellungen mit denen des Netzwerkes übereinstimmen.)

> **Keine Authentifizierung und Verschlüsselung:** Wählen Sie Offenes System, drücken Sie **OK**, wählen Sie Keine als Verschlüsselung? und drücken Sie **OK**. Wählen Sie (Ja), um die Einstellungen zu übernehmen. Gehen Sie zu [Schritt](#page-43-1) 11.

#### **Keine Authentifizierung mit WEP-Verschlüsselung:** Wählen Sie

Offenes System, drücken Sie **OK**, wählen Sie dann WEP als Verschlüsselung? und drücken Sie **OK**. Gehen Sie dann zu [Schritt](#page-42-2) 9. **Authentifizierung mit WEP-Verschlüsselung:** Wählen Sie Shared Key und drücken Sie **OK**. Gehen Sie dann z[u Schritt](#page-42-2) 9.

**Authentifizierung mit WPA/WPA2-PSK- (TKIP oder AES)-Verschlüsselung:** Wählen Sie WPA/WPA2-PSK und drücken Sie **OK**. Ge-hen Sie dann zu [Schritt](#page-42-3) 10.

<span id="page-42-2"></span>9 Wählen Sie die erforderliche Schlüsselnummer und drücken Sie **OK**. Geben Sie den in [Schritt](#page-41-2)  [1](#page-41-2) notierten WEP-Schlüssel ein. Verwenden Sie die Tasten **a** , **b** und **OK** zur Auswahl der Buchstaben bzw. Ziffern. Mit den Tasten **d** und **c** können Sie den Cursor nach links oder rechts bewegen. Um z.B. den Buchstaben a einzugeben, drücken Sie einmal die Taste **a**. Um die Ziffer 3 einzugeben, halten Sie die Taste **a** so lange gedrückt, bis die Ziffer erscheint. Die Zeichen erscheinen in der Reihenfolge: Kleinbuchstaben, Großbuchstaben, Ziffern und Sonderzeichen. (Siehe *[Texteingabe](#page-49-0)* auf [Seite 48.](#page-49-0))

> Drücken Sie **OK**, wenn Sie alle Zeichen eingegeben haben. Drücken Sie dann  $\boxed{+}$  (Ja), um die Einstellungen zu übernehmen. Gehen Sie dann zu [Schritt](#page-43-1) 11.

> **Die meisten Access Points und Router können mehr als einen Schlüssel speichern, es wird jedoch jeweils nur ein Schlüssel zur Authentifizierung und Verschlüsselung benutzt.**

<span id="page-42-3"></span>10 Drücken Sie **a** oder **b**, um TKIP oder AES als Verschlüsselung? zu wählen und drücken Sie **OK**.

> Geben Sie den in [Schritt](#page-41-2) 1 notierten WPA/WPA2-PSK-Schlüssel ein. Verwenden Sie die Tasten **a** , **b** und **OK** zur Auswahl der Buchstaben bzw. Ziffern. Mit den Tasten **d** und **c** können Sie den Cursor nach links oder rechts bewegen. Um z.B. den Buchstaben a einzugeben, drücken Sie einmal die Taste **a**. Um die Ziffer 3 einzugeben, halten Sie die Taste **a** so lange gedrückt, bis die Ziffer erscheint.

Die Zeichen erscheinen in der Reihenfolge: Kleinbuchstaben, Großbuchstaben, Ziffern und Sonderzeichen. (Siehe *[Texteingabe](#page-49-0)* auf [Seite 48](#page-49-0).)

Drücken Sie **OK**, wenn Sie alle Zeichen eingegeben haben. Drücken Sie dann  $\mathbb{H}$  (Ja), um die Einstellungen zu übernehmen. Gehen Sie dann zu [Schritt](#page-43-1) 11.

# **Treiber und Software installieren Schritt 2 Macintosh®**

<span id="page-43-1"></span>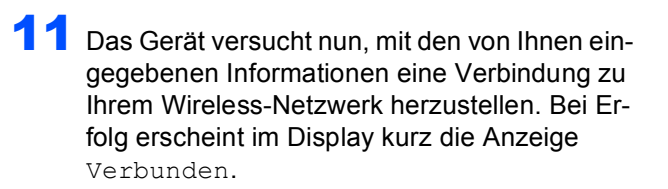

*Wenn das Gerät keine erfolgreiche Verbindung zum Netzwerk herstellen kann, sollten Sie die [Schritte](#page-41-3)* 3 *bis* 10 *wiederholen, um sicherzustellen, dass Sie die richtigen Informationen eingegeben haben.*

*Ist an Ihrem Access Point kein DHCP aktiviert, müssen Sie IP-Adresse, Subnetzmaske und Gateway des Gerätes manuell an Ihr Netzwerk anpassen. Einzelheiten hierzu finden Sie im Netzwerkhandbuch auf der CD-ROM.*

**Das Wireless-Setup ist jetzt abgeschlossen. Ein vierstufiger Indikator unten im Display des Gerätes zeigt nun die Stärke des Wireless-Signals Ihres Access Points bzw. Routers an. Zur Installation der MFL-Pro Suite fahren Sie mit [Schritt](#page-43-0)** 12 **fort.**

<span id="page-43-0"></span>12 Schalten Sie den Macintosh<sup>®</sup> ein.

OK!

13 Legen Sie die mitgelieferte CD-ROM in das CD-ROM-Laufwerk ein.

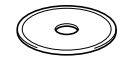

4 Doppelklicken Sie zum Installieren auf **Start Here OSX**.

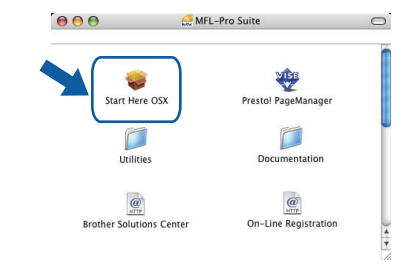

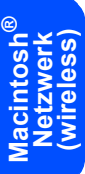

15 Wählen Sie **Drahtlose Netzwerkverbindung (Wireless LAN)** und klicken Sie auf **Weiter**.

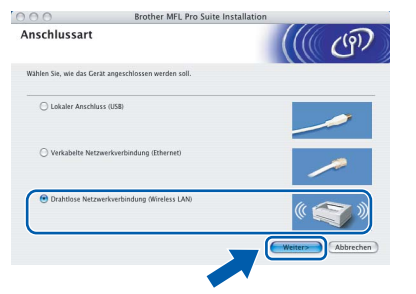

16 Aktivieren Sie das Kontrollkästchen **Überprüft und bestätigt** und klicken Sie auf **Weiter**. Folgen Sie den Anweisungen auf dem Bildschirm.

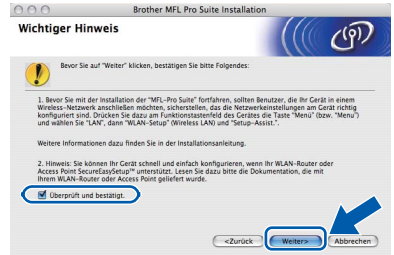

Bitte warten Sie, das Installieren der Software dauert einige Sekunden. Klicken Sie dann auf **Neustart**, um den Computer neu zu starten und die Installation abzuschließen.

17 Die Brother-Software sucht nach dem Brother-Gerät, wobei der folgende Bildschirm angezeigt wird.

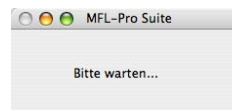

# **Hinweis**

*• Falls Ihr Gerät für das Netzwerk konfiguriert ist, wählen Sie es in der Liste aus und klicken Sie auf OK. Wenn nur ein Gerät im Netzwerk angeschlossen ist, wird es automatisch ausgewählt und dieses Fenster erscheint nicht. Gehen Sie zu [Schritt](#page-44-0)* 18*.*

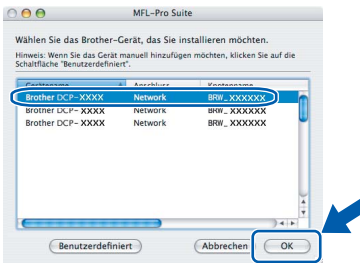

*• Wenn dieses Fenster erscheint, klicken Sie auf OK.* 

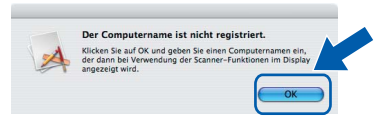

*• Geben Sie für Ihren Macintosh® einen Namen von bis zu 15 Zeichen Länge in das Feld Computername ein und klicken Sie auf OK. Gehen Sie z[u Schritt](#page-44-0)* 18*.*

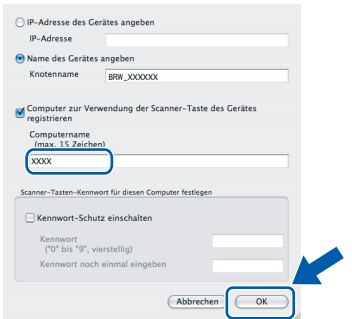

- *Um die Scanner-Taste im Netzwerk zu verwenden, müssen Sie Computer zur Verwendung der Scanner-Taste des Gerätes registrieren markieren.*
- *Der von Ihnen festgelegte Name wird nach Drücken der Scanner-Taste und Auswahl einer Scan-Funktion im LC-Display des Gerätes angezeigt. (Mehr Informationen zum Scannen im Netz finden Sie im Software-Handbuch auf der CD-ROM.)*
- <span id="page-44-0"></span>18 Klicken Sie auf **Hinzufügen**.

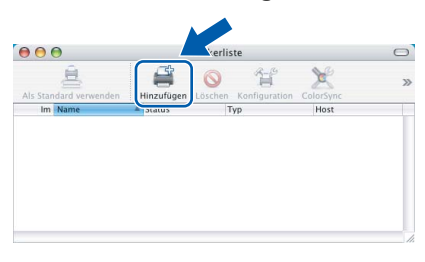

### **Hinweis**

*Wenn Sie Mac OS® X 10.4 benutzen, gehen Sie zu [Schritt](#page-44-2)* 21*.*

9 Wenn Sie Mac OS<sup>®</sup> X 10.2.4 bis 10.3.x verwenden:

Wählen Sie die unten gezeigte Option.

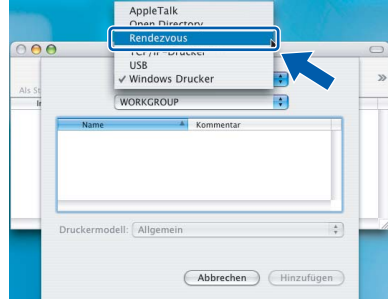

20 Wählen Sie **DCP-XXXX** (XXXX steht für den Namen Ihres Modells), und klicken Sie dann auf **Hinzufügen**.

Gehen Sie z[u Schritt](#page-44-1) 22.

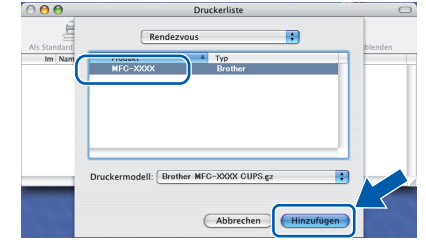

<span id="page-44-2"></span>21 Wenn Sie Mac OS® X 10.4 verwenden: Wählen Sie **DCP-XXXX** (XXXX steht für den Namen Ihres Modells) und klicken Sie dann auf

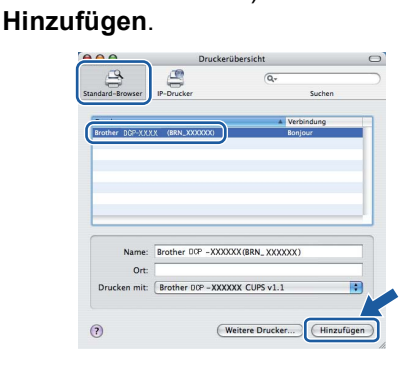

<span id="page-44-1"></span>22 Klicken Sie Menü **Drucker-Dienstprogramm**-Menü **Drucker-Dienstprogramm beenden**.

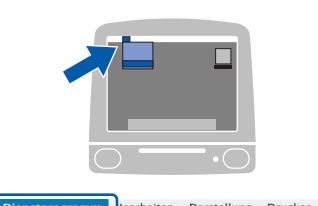

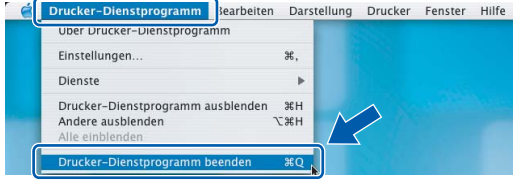

## **Hinweis**

*Wenn Sie Mac OS® X 10.2.x verwenden, klicken Sie auf Print Center, dann auf Print Center beenden.*

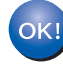

**Die MFL-Pro Suite, die Brother Druckerund Scannertreiber sowie das Brother ControlCenter2 sind nun installiert und die Installation ist abgeschlossen.**

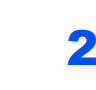

23 Um den Presto!® PageManager<sup>®</sup> zu installieren, klicken Sie auf **Presto! PageManager** und folgen Sie den Anweisungen auf dem Bildschirm.

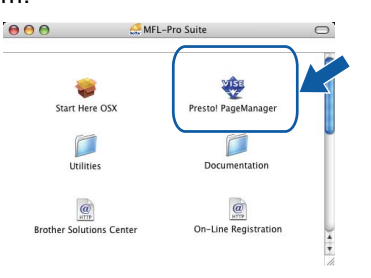

# **Hinweis**

*Presto!® PageManager® enthält ein Texterkennungsprogramm, mit dem Sie die Scan-to-Text-Funktion des Brother ControlCenter2 verwenden können. Sie können mit dem Presto!®*

*PageManager® auch Fotos und Dokumente einfach einscannen und verwalten.*

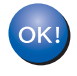

**Presto!® PageManager® ist nun installiert und die Installation ist abgeschlossen.**

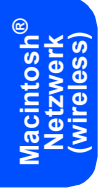

# <span id="page-46-1"></span><span id="page-46-0"></span>**<sup>1</sup> Konfigurationsprogramm BRAdmin Professional (für Windows®)**

BRAdmin Professional für Windows® wurde speziell zur Verwaltung von netzwerkfähigen Brother Geräten wie Druckern oder Multifunktionsgeräten im LAN (Local Area Netzwerk) entwickelt. Mehr Informationen über BRAdmin Professional finden Sie unter<www.brother.de>, <www.brother.ch> oder [http://solutions.brother.com.](http://solutions.brother.com)

#### <span id="page-46-2"></span>**BRAdmin Professional installieren**

1 Legen Sie die mitgelieferte CD-ROM in das CD-ROM-Laufwerk ein. Der Start-Bildschirm erscheint automatisch. Folgen Sie den Anweisungen auf dem Bildschirm.

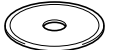

2 Klicken Sie im Hauptmenü der CD-ROM auf **Andere Treiber/Programme installieren**.

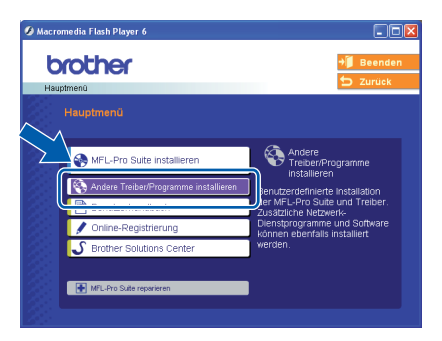

3 Klicken Sie auf **BRAdmin Professional** und folgen Sie den Anweisungen auf dem Bildschirm.

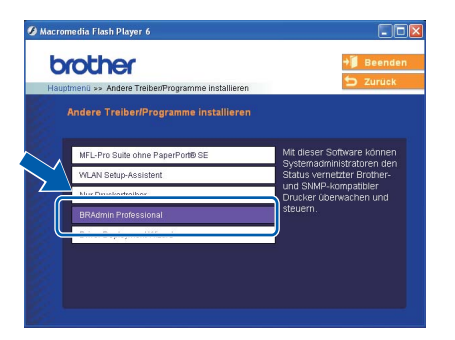

**IP-Adresse, Subnetzmaske und Gateway mit BRAdmin Professional einstellen**

<span id="page-46-3"></span>**1** Starten Sie BRAdmin Professional und wählen Sie **TCP/IP**.

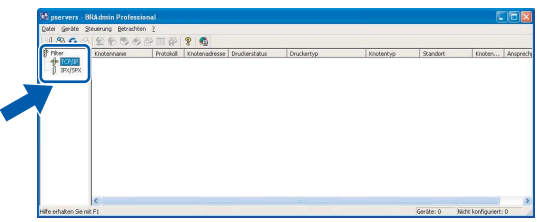

2 Klicken Sie auf **Geräte**, dann auf **Aktive Geräte suchen**. BRAdmin sucht automatisch nach neuen Geräten.

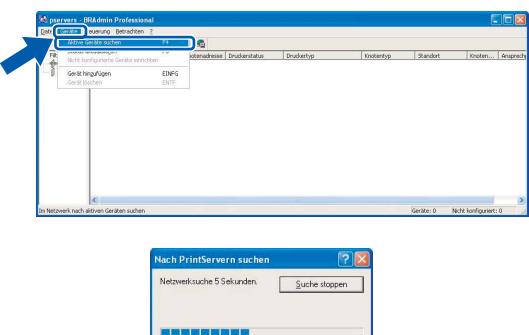

**3** Doppelklicken Sie auf das neue Gerät.

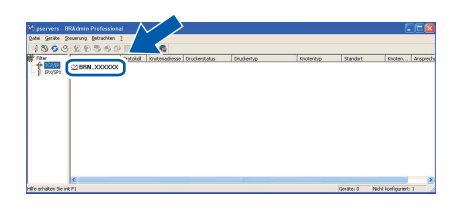

4 Geben Sie **IP-Address**, **Subnet Mask** und **Gateway** ein. Klicken Sie dann auf **OK**.

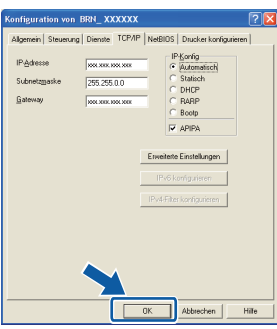

**5** Die Angaben werden im Gerät gespeichert.

#### **Hinweis**

*Sie können mit BRAdmin Professional auch ein Kennwort festlegen. (Siehe Netzwerkhandbuch auf der CD-ROM.)*

<span id="page-47-1"></span>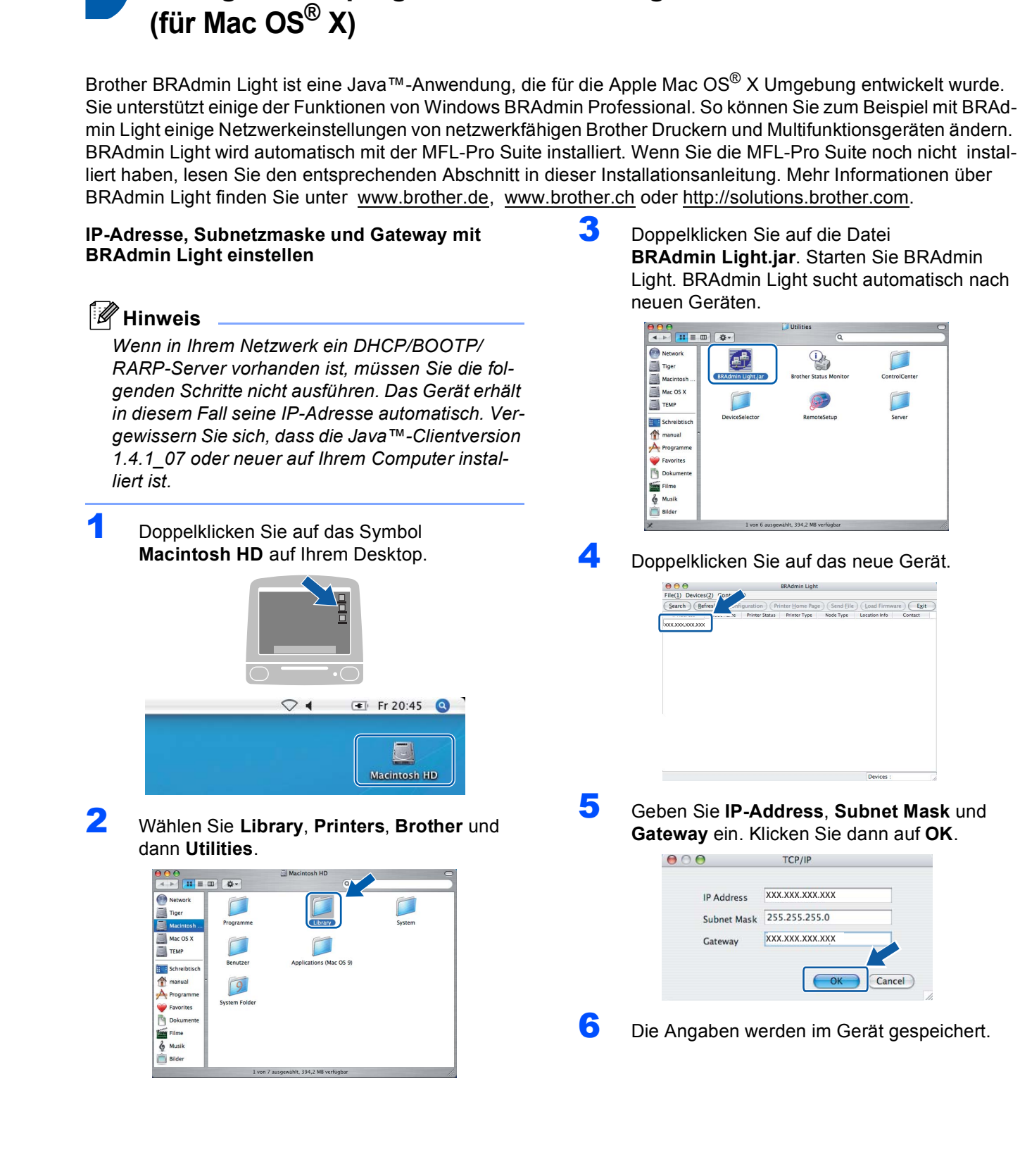

<span id="page-47-0"></span>**<sup>2</sup> Konfigurationsprogramm BRAdmin Light** 

## <span id="page-48-0"></span>**<sup>3</sup> Netzwerkeinstellungen auf drahtloses oder verkabeltes Netzwerk festlegen**

Um Ihr Brother-Gerät mit einem drahtlosen oder einem verkabelten Netzwerk zu verbinden, müssen Sie das Gerät über das Funktionstastenfeld für den von Ihnen verwendeten Netzwerktyp konfigurieren.

#### **Für ein drahtloses Netzwerk (WLAN)**

Drücken Sie am Gerät **Menü**.

Drücken Sie **a** oder **b**, um LAN zu wählen, und drücken Sie dann **OK**.

Drücken Sie **a** oder **b**, um Netzwerk I/F zu wählen, und drücken Sie dann **OK**.

Drücken Sie **a** oder **b**, um WLAN zu wählen und drücken Sie **OK**.

Der LAN-Anschluss (verkabelt) wird dadurch deaktiviert.

Drücken Sie **Stopp**.

Es dauert ungefähr eine Minute, bis das LAN-Menü im Display wieder zur Verfügung steht.

#### **Für ein verkabeltes Netzwerk**

Drücken Sie am Gerät **Menü**.

Drücken Sie **a** oder **b**, um LAN zu wählen, und drücken Sie dann **OK**.

Drücken Sie **a** oder **b**, um Netzwerk I/F zu wählen, und drücken Sie dann **OK**.

Drücken Sie **a** oder **b**, um LAN (Kabel) zu wählen, und drücken Sie dann **OK**.

Der WLAN-Anschluss (Wireless) wird dadurch deaktiviert.

Drücken Sie **Stopp**.

## <span id="page-48-1"></span>**<sup>4</sup> Netzwerkeinstellungen auf die werkseitigen Einstellungen zurücksetzen**

Um alle Netzwerkeinstellungen des internen DCP-Servers auf die Werkseinstellungen zurückzusetzen, gehen Sie wie folgt vor:

- 1 Vergewissern Sie sich, dass das Gerät nicht mit einer anderen Funktion beschäftigt ist, und ziehen Sie dann alle Kabel (außer dem Netzkabel) vom Gerät ab.
- 2 Drücken Sie **Menü**.
- 3 Drücken Sie **a** oder **b**, um LAN zu wählen. Drücken Sie **OK**.
- 4 Drücken Sie **a** oder b, um Werkseinstell. zu wählen. Drücken Sie **OK**.
- $\overline{5}$  Drücken Sie  $\overline{1}$  um Ja zu wählen.
- $\overline{6}$  Drücken Sie  $\overline{H}$ , um Ja zu wählen.
- 7 Das Gerät startet nun neu. Schließen Sie nach dem Neustart alle Kabel wieder an.

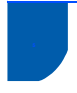

# <span id="page-49-0"></span>**<sup>5</sup> Texteingabe**

Drücken Sie ▲ oder ▼ so oft, bis das gewünschte Zeichen im Display angezeigt wird. Die Zeichen erscheinen in der Reihenfolge:

abcdefghijklmnopqrstuvwxyzABCDEFGHIJKLMNOPQRSTUVWXYZ0123456789

 $(Leerzeichen) ! " # $ % & ()* + , - . / : ; < = > ? @ [ \ ] ^" ' !"$ Mit den Tasten a und B können Sie den Cursor nach links oder rechts bewegen.

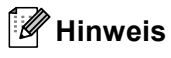

#### *Korrigieren*

*Um Zeichen zu korrigieren, bewegen Sie den Cursor mit* < oder 
inter das falsch geschriebene Zeichen. *Wählen Sie mit ▲ oder ▼ das richtige Zeichen aus und drücken Sie dann* <del>■</del>, um den Cursor wieder zum *Ende des Textes zu bewegen.*

*Vergewissern Sie sich, dass Sie die richtige Art und Anzahl von Zeichen eingeben:*

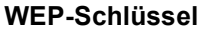

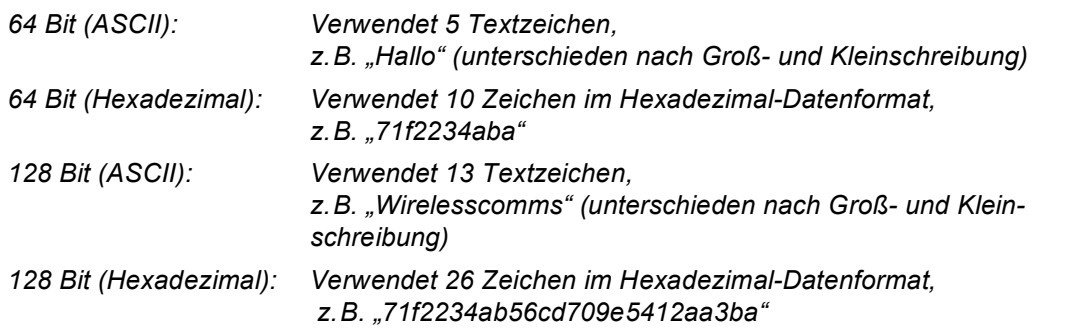

**WPA/WPA2-PSK** ist ein Wi-Fi® Protected Access Pre-Shared Key, der es Ihrem Brother Wireless-Gerät ermöglicht, Verbindung zu Access Points aufzunehmen, die TKIP- und AES-Verschlüsselung verwenden. WPA/WPA2-PSK (TKIP oder AES) verwendet einen Pre-Shared-Schlüssel (PSK) von mehr als 7 und weniger als 64 Zeichen Länge.

Einzelheiten hierzu finden Sie *im Netzwerkhandbuch auf der CD-ROM.*

# <span id="page-50-1"></span><span id="page-50-0"></span>**<sup>1</sup> Verbrauchsmaterialien**

Wenn eine Tintenpatrone ersetzt werden muss, erscheint im Display eine entsprechende Meldung. Weitere Informationen zu den Verbrauchsmaterialien finden Sie bei dem Brother Vertriebspartner, bei dem Sie das Gerät gekauft haben, oder unter [www.brother.de,](www.brother.de) <www.brother.ch> oder [http://solutions.brother.com.](http://solutions.brother.com)

## <span id="page-50-2"></span>**Tintenpatronen**

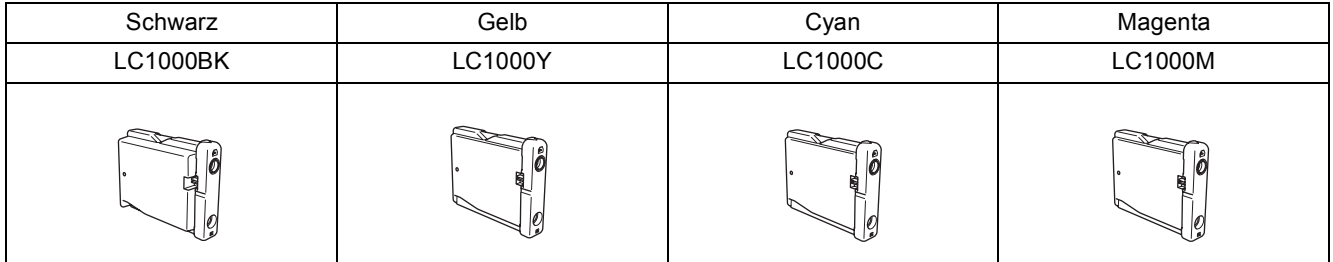

#### **Warenzeichen**

Das Brother Logo ist ein eingetragenes Warenzeichen von Brother Industries, Ltd.

Brother ist ein eingetragenes Warenzeichen von Brother Industries, Ltd.

Multi-Function Link ist ein eingetragenes Warenzeichen der Brother International Corporation.

Windows und Microsoft sind eingetragene Warenzeichen von Microsoft in den USA und anderen Ländern.

Macintosh und TrueType sind eingetragene Warenzeichen von Apple Computer, Inc.

PaperPort ist ein eingetragenes Warenzeichen von ScanSoft, Inc.

Presto! PageManager ist ein eingetragenes Warenzeichen der NewSoft Technology Corporation.

PictBridge ist ein Warenzeichen.

Alle Firmen, deren Programmnamen in diesem Handbuch erwähnt sind, haben spezielle Lizenzvereinbarungen für die zu Ihrem Eigentum gehörenden Programme.

**Alle anderen in diesem Handbuch erwähnten Produktnamen und Produktbezeichnungen sind Warenzeichen oder eingetragene Warenzeichen der betreffenden Firmen.**

#### **Zu dieser Installationsanleitung**

Dieses Handbuch wurde unter der Aufsicht von Brother Industries Ltd. erstellt und veröffentlicht. Es enthält die technischen Angaben und Produktinformationen entsprechend dem aktuellen Stand vor der Veröffentlichung.

Der Inhalt des Handbuches und die technischen Daten des Produktes können ohne vorherige Ankündigung geändert werden. Die Firma Brother behält sich das Recht vor, Änderungen bzgl. der technischen Daten und der hierin enthaltenen Materialien ohne vorherige Ankündigung vorzunehmen. Brother übernimmt keine Haftung bei offensichtlichen Druck- und Satzfehlern. Dieses Produkt wurde zur Verwendung im professionellen Bereich entwickelt.

#### **Copyright and License**

©2006 Brother Industries, Ltd. Dieses Produkt enthält Software, die von den folgenden Anbietern entwickelt wurde. ©1998-2006 TROY Group, Inc. ©1983-2006 PACIFIC SOFTWORKS, Inc. Dieses Produkt enthält die "KASAGO TCP/IP"-Software, entwickelt von Elmic Systems, Inc. ©2006 Devicescape Software, Inc.

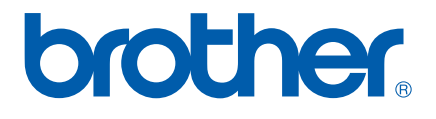

GER/AUS